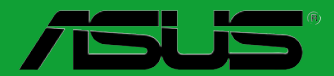

# **H61M-PLUS H61M-A/USB3 H61M-A**

# 用 戶 手 冊

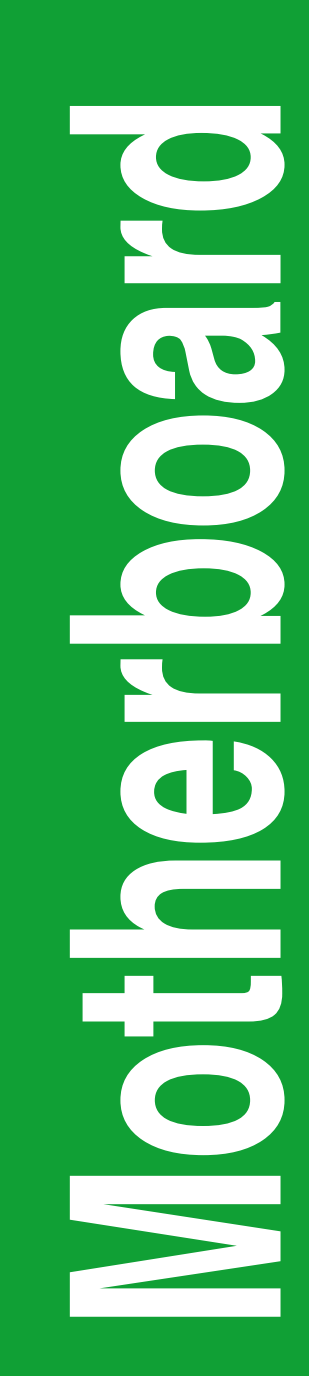

C8058

第一版 (V1) 2013 年 1 月發行

版权说明

©ASUSTeK Computer Inc. All rights reserved. 华硕电脑股份有限公司保留所有权利。

本用户手册包括但不限于其所包含的所有信息都受到著作权法的保护,未经华硕电脑股份 有限公司(以下简称"华硕")许可,不得有任何仿造、复制、摘抄、转译、发行等行为或为 其它利用。

#### 免責聲明

本用户手册是以"现状"及"以目前明示的条件下"的状态提供给您。在法律允许的范围 内,华硕就本用户手册,不提供任何明示或默示的担保及保证,包括但不限于商业畅销性、特 定目的适用性、未侵害任何他人权利及任何使用本用户手册或无法使用本用户手册的保证,且 华硕对因使用本用户手冊而获取的结果或通过本用户手册所获得任何信息的准确性或可靠性不 提供担保及保证。

用户应自行承担使用本用户手册的所有风险。用户明确了解并同意华丽、华硕的被授权人 及董事、管理层、员工、代理商、关联企业皆无须为您因本用户手册、或因使用本用户手册、 或因不可归责于华硕的原因而无法使用本用户手册或其任何部分而可能产生的衍生、附带、直 接、间接、特别、惩罚或任何其它损失(包括但不限于利益损失、业务中断、资料遗失或其它 金錢損失)負責,不論華碩是否被告知發生上述損失之可能性。

由于部分国家或地区可能不允许责任的全部免除或对上述损失的责任限制,所以上述限制 或排除條款可能對您不適用。

用户知悉华硕有权随时修改本用户手册。本产品规格或驱动程序一经改变,本用户手册将 會隨之更新。本用戶手冊更新的詳細說明請您訪問華碩的客戶服務網http://support.asus.com, 或是直接与华硕电脑客户关怀中心 800-820-6655 联系 (不能拨打 800 电话的用户,请拨打 技術支持電話 020-28047506)。

对于本用户手册中提及的第三方产品名称或内容,其所有权及知识产权都为各产品或内容 所有人所有日受现行知识产权相关法律及国际条约的保护。

当下列两种情况发生时,本产品将不再受到华硕的保修及服务:

(1)本产品曾经过非华硕授权的维修、规格更改、零件替换或其它未经过华硕授权的行为。

(2)本产品序号模糊不清或丢失。

#### **Offer to Provide Source Code of Certain Software**

This product may contain copyrighted software that is licensed under the General Public License ("GPL") and under the Lesser General Public License Version ("LGPL"). The GPL and LGPL licensed code in this product is distributed without any warranty. Copies of these licenses are included in this product.

You may obtain the complete corresponding source code (as defined in the GPL) for the GPL Software, and/or the complete corresponding source code of the LGPL Software (with the complete machinereadable "work that uses the Library") for a period of three years after our last shipment of the product including the GPL Software and/or LGPL Software, which will be no earlier than December 1, 2011, either

(1) for free by downloading it from http://support.asus.com/download; or

(2) for the cost of reproduction and shipment, which is dependent on the preferred carrier and the location where you want to have it shipped to, by sending a request to:

ASUSTeK Computer Inc. Legal Compliance Dept. 15 Li Te Rd., Beitou, Taipei 112 Taiwan

In your request please provide the name, model number and version, as stated in the About Box of the product for which you wish to obtain the corresponding source code and your contact details so that we can coordinate the terms and cost of shipment with you.

The source code will be distributed WITHOUT ANY WARRANTY and licensed under the same license as the corresponding binary/object code.

This offer is valid to anyone in receipt of this information.

ASUSTeK is eager to duly provide complete source code as required under various Free Open Source Software licenses. If however you encounter any problems in obtaining the full corresponding source code we would be much obliged if you give us a notification to the email address gpl@asus.com, stating the product and describing the problem (please do NOT send large attachments such as source code archives etc to this email address).

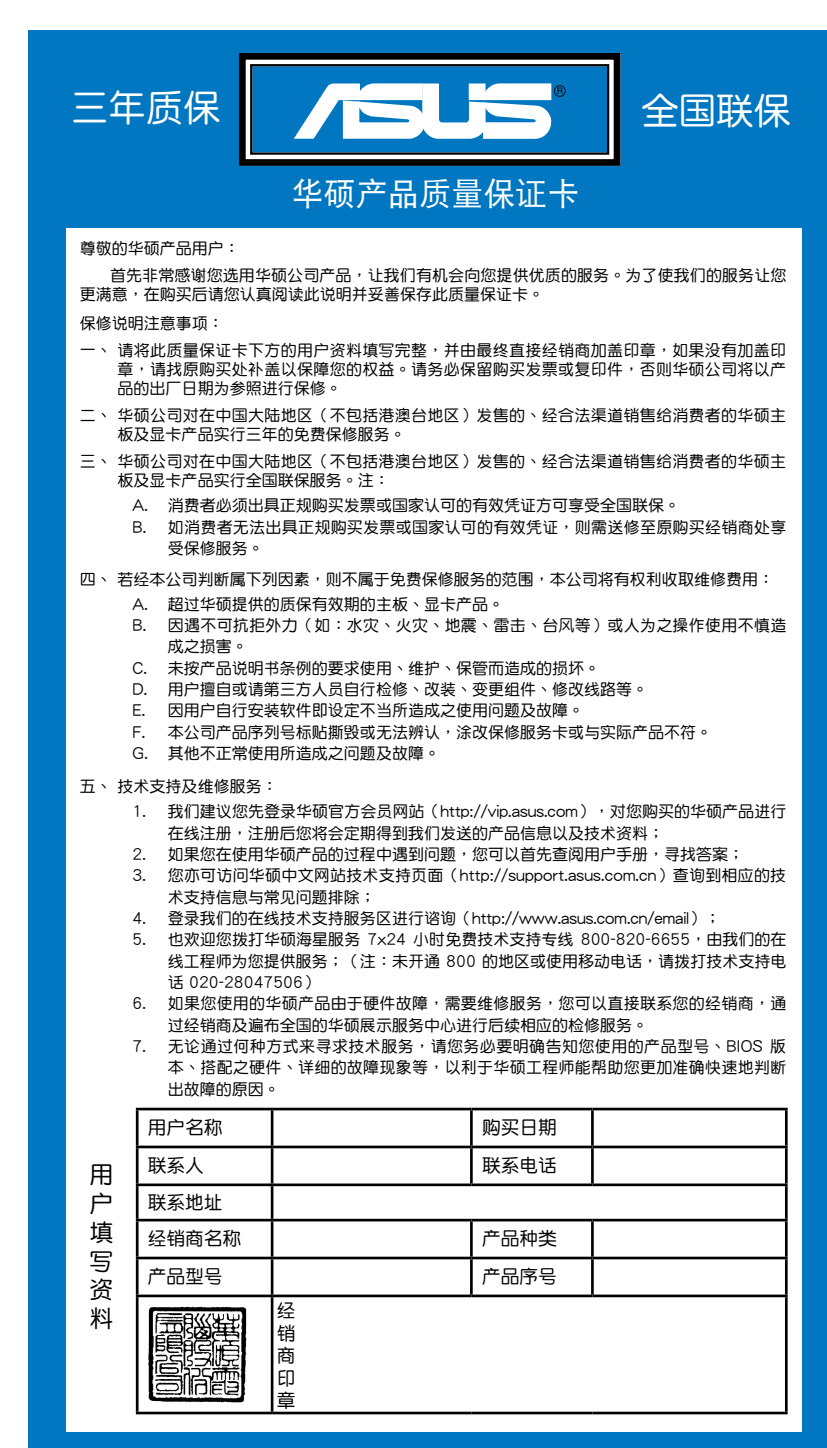

请用剪刀沿虚线剪下 請 用 剪 刀 沿 虛 線 剪 下

----------------

 $\ddot{\phantom{0}}$ 

 $\ddot{\cdot}$ 

# 目录内容

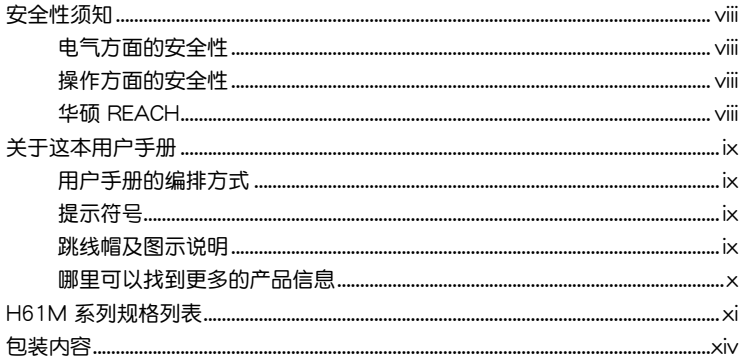

# 第一章: 产品介绍

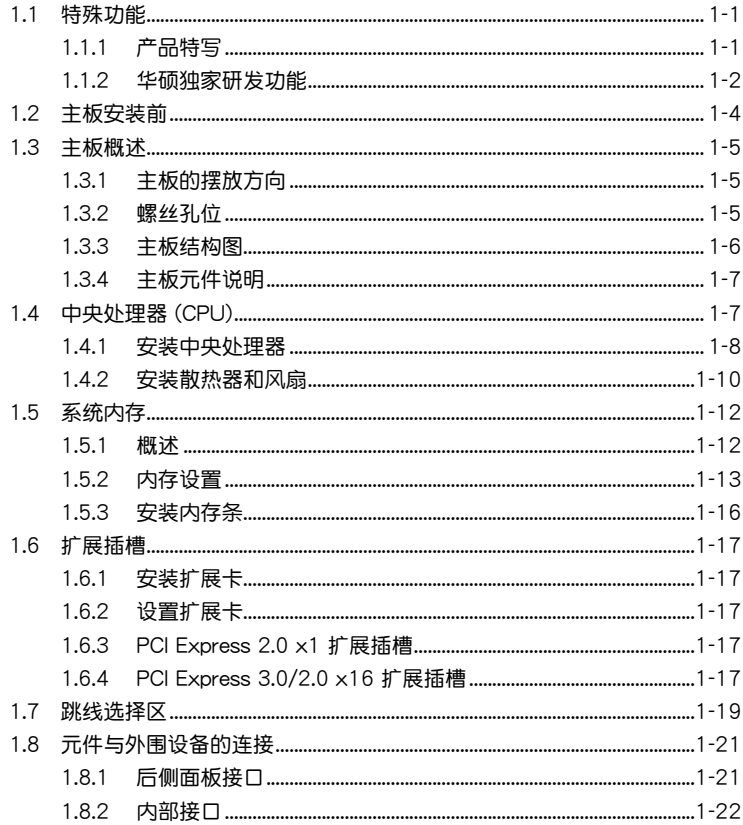

# 目录内容

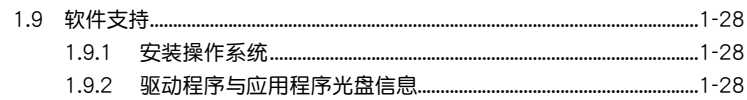

# 第二章: BIOS 信息

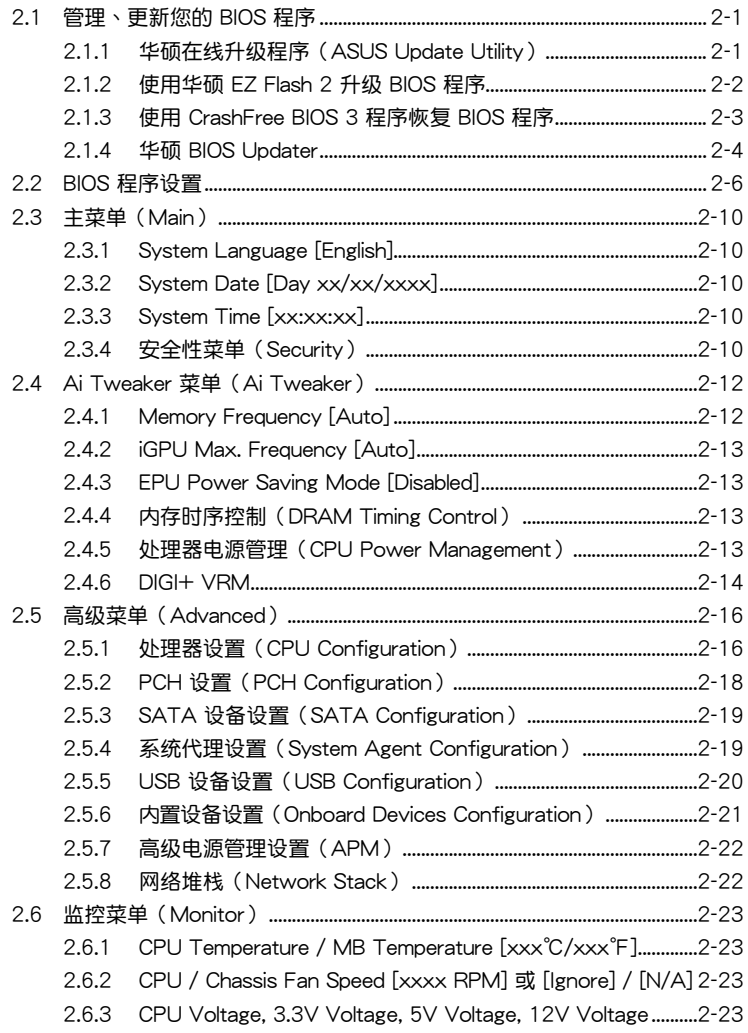

# 目录内容

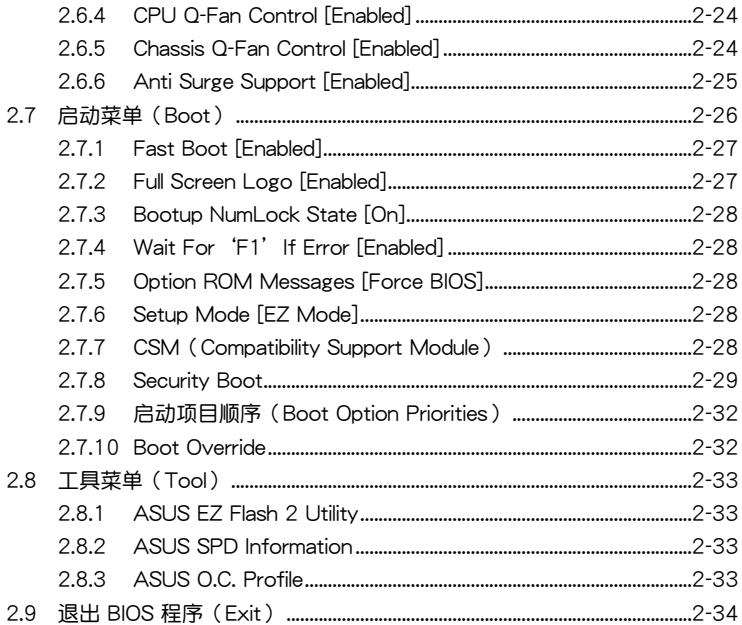

# <span id="page-7-0"></span>安全性須知

電氣方面的安全性

- 为避免可能的电击造成严重损害,在搬动电脑主机之前,请先将电脑电源线暂时 從電源插槽中拔掉。
- 当您要加入硬件设备到系统中或者要移除系统中的硬件设备时,请务必先连接该 设备的数据线,然后再连接电源线。可能的话,在安装硬件设备之前先拔掉电脑 的電源線。
- 当您要从主板连接或拔除任何的数据线之前,请确定所有的电源线已事先拔掉。
- 在使用扩展卡或话配卡之前,我们建议您可以先寻求专业人士的协助。这些设备 有可能会干扰接地的回路。
- 请确定电源的电压设置已调整到本国/本区域所使用的电压标准值。若您不确定您 所属区域的供应电压值为何,那么请就近询问当地的电力公司人员。
- 如果电源已损坏,请不要尝试自行修复。请将之交给专业技术服务人员或经销商 來處理。

操作方面的安全性

- 在您安装主板以及加入硬件设备之前,请务必详加阅读本手册所提供的相关信 息。
- 在使用产品之前,请确定所有的数据线、电源线都已正确地连接好。若您发现有 任何重大的瑕疵,请尽快联络您的经销商。
- 为避免发生电气短路情形,请务必将所有没用到的螺丝、回形针及其他零件收 好,不要溃留在主板上或电脑主机中。
- 灰尘、湿气以及剧烈的温度变化都会影响主板的使用寿命,因此请尽量避免放置 在這些地方。
- 请勿将电脑主机放置在容易摇晃的地方。
- 若在本产品的使用上有任何的技术性问题,请和经过检定或有经验的技术人员联 絡。

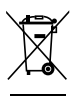

这个画叉的带轮子的箱子表示这个产品(电子设备)不能直接放入垃圾 筒。请根据不同地方的规定处理。

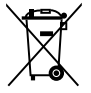

请勿将含汞电池丢弃于一般垃圾筒。此画叉的带轮子的箱子表示电池不能 放入一般垃圾筒。

#### 華碩 REACH

注意: 请遵守 REACH (Registration, Evaluation, Authorisation, and Restriction of Chemicals)管理规范,我们会将产品中的化学物质公告在华硕 REACH 网站,详 細請參考 http://csr.asus.com/english/REACH.htm

# <span id="page-8-0"></span>关于这本用户手册

產品用戶手冊包含了所有當您在安裝華碩 H61M 系列主板時所需用到的信息。 用戶手冊的編排方式

用户手册是由下面几个章节所组成:

• 第一章:产品介绍

您可以在本章节中发现诸多华硕所赋予 H61M 系列主板的优异特色。利用简 洁易懂的说明让您能很快地掌握 H61M 系列的各项特性,当然,在本章节中我们 也會提及所有能夠應用在 H61M 系列的新產品技術。

• 第二章:BIOS 信息

本章节描述如何使用 BIOS 设置程序中的每一个菜单项目来更改系统的设置。 此外也會詳加介紹 BIOS 各項設置值的使用時機與參數設置。

#### 提示符号

为了能够确保您正确地完成主板设置,请务必注意下面这些会在本手册中出现的 標示符號所代表的特殊含意。

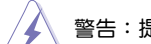

警告:提醒您在進行某一項工作時要注意您本身的安全。

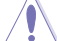

小心:提醒您在進行某一項工作時要注意勿傷害到電腦主板元件。

重要:此符号表示您必须要遵照手册所描述之方式完成一项或多项软硬件的安 裝或設置。

Ø

注意:提供有助于完成某项工作的诀窍和其他额外的信息。

#### 跳線帽及圖示說明

主板上有一些小小的塑胶套,里面有金属导线,可以套住选择区的任二只针脚 (Pin)使其相連而成一通路(短路),本手冊稱之為跳線帽。

有关主板的跳线帽使用设置,兹利用以下图示说明。以下图为例,欲设置 为"Jumper™ Mode",需在选择区的第一及第二只针脚部分盖上跳线帽,本手册 图示即以涂上底色代表蓋上跳线帽的位置,而空白的部分则代表空接针。以文字表示 為:[1-2]。

因此,欲设置为"JumperFree™ Mode", 以右图 1 2 $\begin{array}{c} 23 \\ \hline 9 \end{array}$ ச சி 表示即为在"第二及第三只针脚部分盖上跳线帽", 以文字表示即為:[2-3]。 Jumper Free Jumper Mode (Default)

<span id="page-9-0"></span>哪裡可以找到更多的產品信息

您可以通过下面所提供的两个渠道来获得您所使用的华硕产品信息以及软硬件的 更新信息等。

1. 華碩網站

您可以到 http://www.asus.com.cn 华硕网站取得所有关于华硕软硬件产品的各项 信息。

2. 其他文件

在您的产品包装盒中除了本手册所列举的标准配件之外,也有可能会夹带有其他 的文件,譬如经销商所附的产品保证单据等。

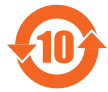

电子信息产品污染控制标示:图中之数字为产品之环保使用期限。 仅指电子信息产品中含有的有毒有害物质或元素不致发生外泄或突变 從而對環境造成污染或對人身、財產造成嚴重損害的期限。

有毒有害物質或元素的名稱及含量說明標示:

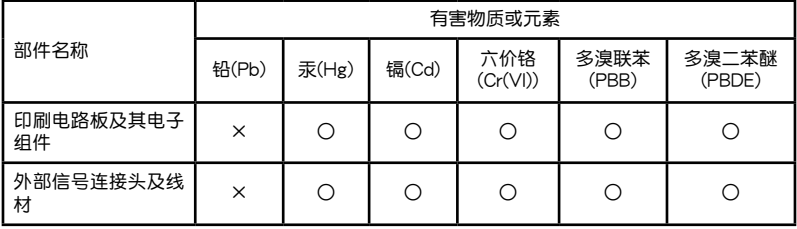

 $\bigcap$ :表示该有毒有害物质在该部件所有均质材料中的含量均在 SJ/T 11363-2006 标 准規定的限量要求以下。

×:表示該有毒有害物質至少在該部件的某一均質材料中的含量超出 SJ/T 11363- 2006 標准規定的限量要求,然該部件仍符合歐盟指令 2002/95/EC 的規范。

备注:此产品所标示之环保使用期限,系指在一般正常使用状况下。

# <span id="page-10-0"></span>H61M 系列規格列表

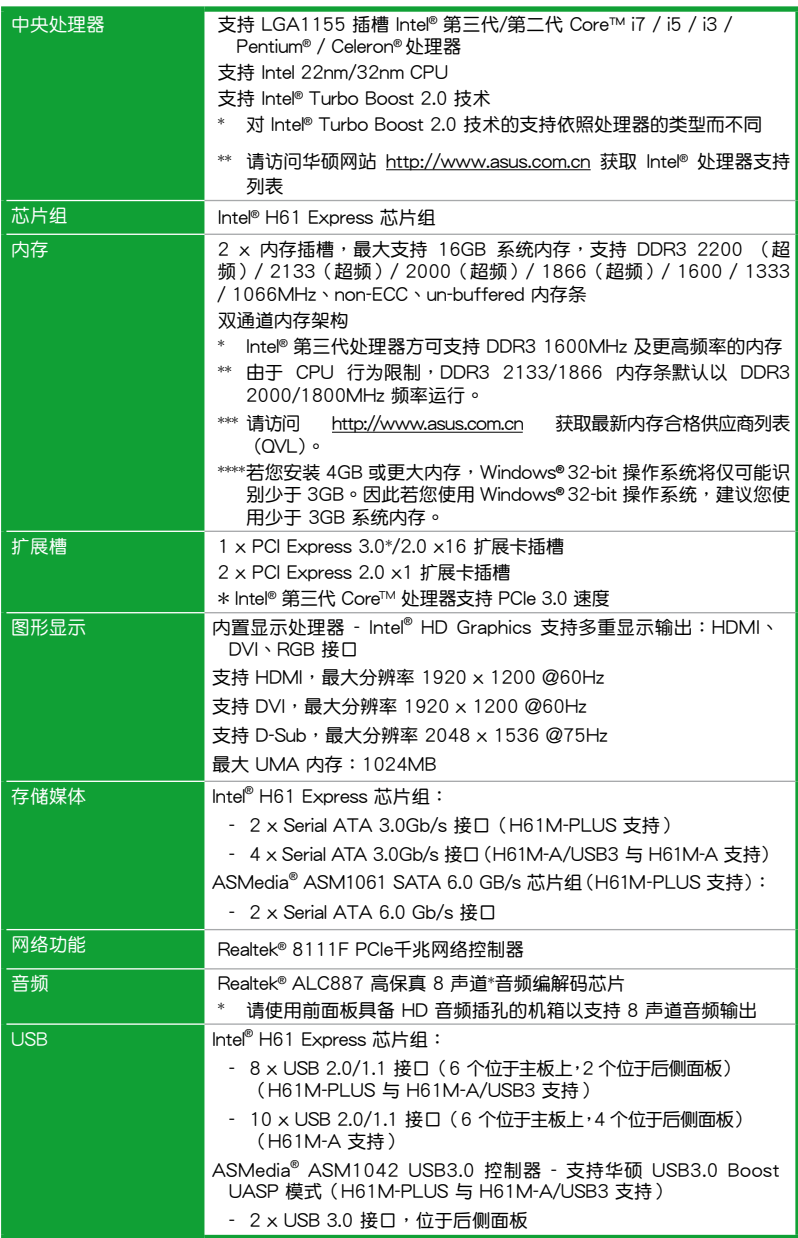

(下頁繼續)

# H61M 系列規格列表

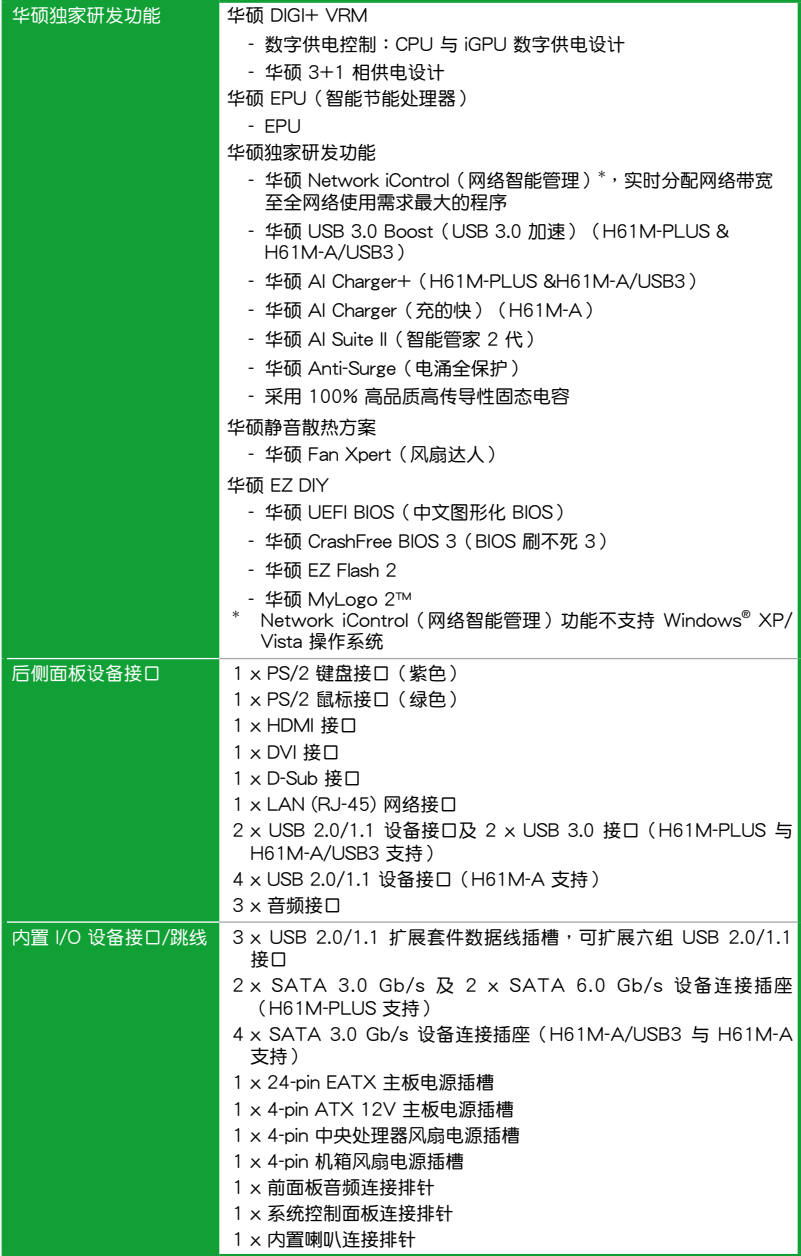

(下頁繼續)

# H61M 系列規格列表

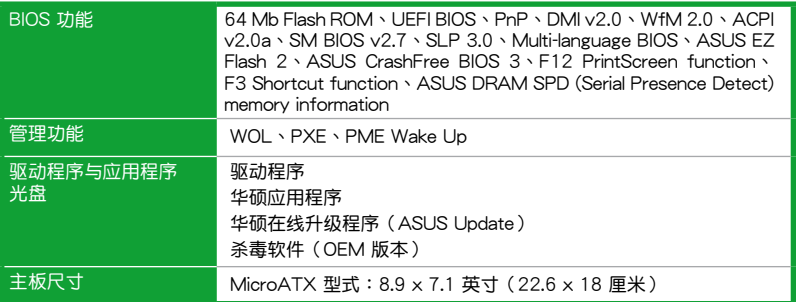

\*規格若有變動,恕不另行通知

<span id="page-13-0"></span>包裝內容

在您拿到本主板包装盒之后,请马上检查下面所列出的各项标准配件是否齐全。

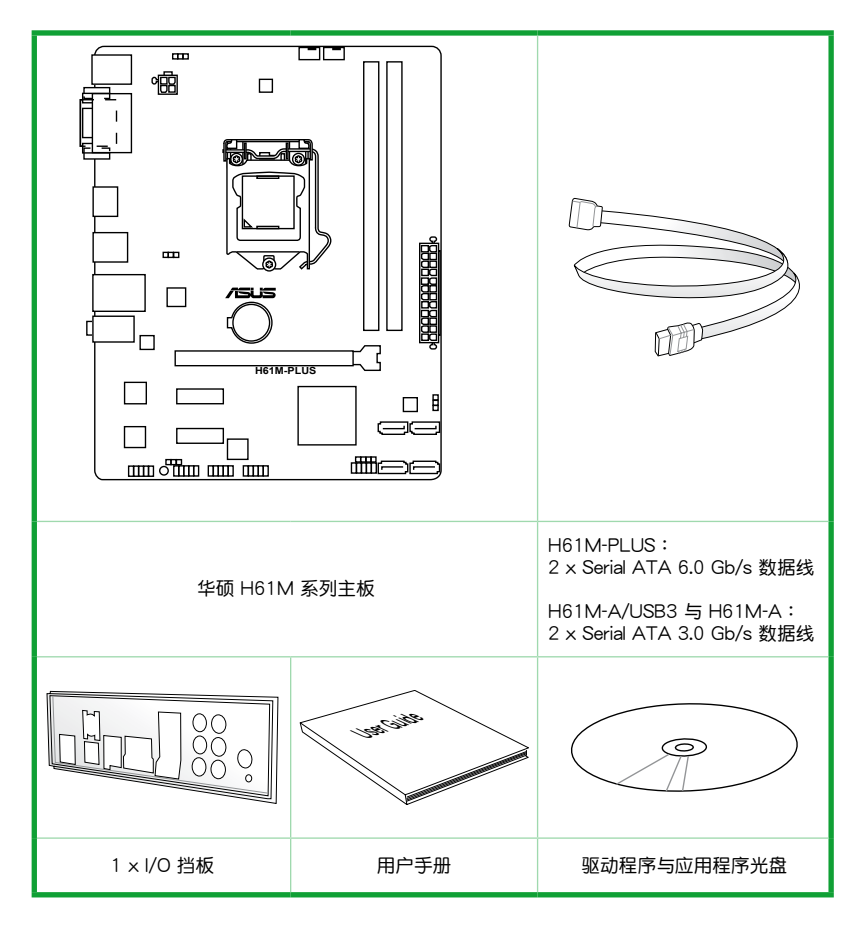

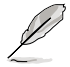

- •本手冊中的圖示以 H61M-PLUS 為例。
- •若以上列出的任何一项配件有损坏或是短缺的情形,请尽快与您的经销 商聯係。
- •以上图示仅供参考。实际产品规格可能会因型号而异。

# <span id="page-14-0"></span>產品介紹 1

# 1.1 特殊功能

#### 1.1.1 产品特写

支持 LGA1155 規格的第三代/第二代 Intel® Core™ i7 / Core™ i5 / Core™ i3 / Pentium® / Celeron® 处理器系列

本主板支持最新的 LGA1155 封裝的 Intel® 第三代/第二代 Core™ i7/Core™ i5 / Core™ i3 / Pentium®/ Celeron® 处理器,集成内存与 PCI Express 控制器,支持双通 道 DDR3 内存与 16 个 PCI Express 2.0 诵道,可提供强劲的显示性能。Intel® 第三 代/第二代 Core™ i7/Core™ i5/Core™ i3 / Pentium®/ Celeron® 外理器是世界上最强 劲与节能的处理器之一。

支持 Intel**®** H61 Express 芯片組

最新 Intel® H61 Express 芯片組採用單芯片設計,支持全新 1155 平台 Intel® 第 三代/第二代 Core™ i7 / Core™ i5 / Core™ i3 / Pentium®/ Celeron® 處理器。H61 Express 芯片组利用点对点连接,提供更高的带宽与稳定性,提升性能。

支持雙通道 DDR3 2200(超頻)/ 2133 (超頻)/ 2000(超頻)/ 1866(超 頻)/ 1600 / 1333 / 1066MHz 內存

本主板支持 DDR3 2200(超頻)/2133(超頻)/ 2000(超頻)/ 1866(超 頻)/ 1600 / 1333/ 1066MHz 內存。可提供更快的數據傳輸速度,更高的帶寬,以 增强系统内存数据传输速度,提高运算效率,增强 3D 绘图及其他对内存要求较高的应 用程序的運行性能。

 $*$  Intel® 第三代处理器可支持 DDR3 1600MHz 及更高频率。

\*\* 由于 CPU 行为限制,DDR3 2133/1866 内存条默认以 DDR3 2000/1800MHz 频 率運行。

PCI Express® 3.0

最新的 PCI Express 总线标准提供比现行 PCIe 2.0 快二倍的性能,x16 的总带宽 可达 32GB/s, 双倍于 PCIe 2.0 (x16 模式)的 16GB/s。PCI 3.0 为用户提供前所 未有的数据传输速度,提供与 PCIe 1.0 及 PCIe 2.0 设备完全向下兼容的便利与无缝 传输。这是 PC 用户想要增进与最佳化图像性能必备的功能,也是必备的最新、最有 前瞻性的功能。

 $*$  第三代 Intel® Core™ 处理器支持 PCIe 3.0 的传输速率。

八声道高保直音频

本主板内置的八声道 HD 高保真音频编码芯片 (High Definition Audio, 之前称 Azalia)支持高质量的 192KHz/24-bit 音频输出,并支持音频接口检测功能,可以自 动检测每个音频接口的连接状态。若连接不正确,会自动提醒用户。用户再也不用担 心分不清輸入、輸出與麥克風接口了。

 $^*$  请使用前面板具有 HD 音频插孔的机箱,以支持八声道音频输出。

<span id="page-15-0"></span>千兆網絡(Gigabit LAN)解決方案

本主板內置的網絡控制器是一款高度集成的千兆網絡控制器。它擁有 ACPI 管理功 能,可为高级操作系统提供有效的电源管理。

采用 100% 高品质高传导性固态电容

本主板全部采用高传导性固态电容,可增加主板使用寿命,且具备更好的耐高温 性。

#### 1.1.2 华硕狆家研发功能

華碩 UEFI BIOS(中文圖形化 BIOS)

#### 靈活簡單的 BIOS 界面

华硕 UEFI BIOS 提供友善的使用界面,跳脱常规使用键盘输入 BIOS 方式,提供更 有弹性与更便利的鼠标控制操作。您可以轻易地使用新的 UFFI BIOS,如同操作您的 操作系统般顺畅。华硕 UEFI BIOS 原牛支持容量超过 2.2TB 的 64 位硬盘。

#### 华硕独创界面

獨家的 EZ Mode 會顯示經常使用的設置信息,而 Advanced Mode 則有更多、更 复杂的系统设置,包括详细的内存信息等,提供给喜爱体验性能极致的爱好者。

全新升級!快速與簡易信息增強系統控制

- F12 BIOS 快照快捷键用来共享 UEFI 设置信息与问题解决。

- 新的 F3 快捷鍵提供最常使用的設置信息。
- 華碩 DRAM SPD(Serial Presence Detect)用來顯示內存信息、偵測故障內存 插槽,以及協助解決開機自檢(POST)時有問題的狀況。

華碩 Network iControl(網絡智能管理)

只要通过单一个开启/关闭按钮,正在使用中的应用程序可以优先拥有数据和网络 带宽。此外,您可以通过直观式的用户界面,轻松地为您所喜爱的软件建立优先使用权 的设置文件,在这个文件中,程序可以预先安排在特定的时间运行避开网络拥塞的时 段,以及减少下载的等待时间。自动 PPPoE 网络连接提供一次到位的设置。总而言之, 这是个直观式的网络带宽控制中心。

\* Network iControl(網絡智能管理)功能不支持 Windows® XP/Vista 操作系統。

华硕 DIGI+ VRM (数字供电设计)

数字供电控制: CPU 与 iGPU 数字供电设计

全新数字 CPU 供电控制完美配合 CPU 发出的数字供电信号 (SVID), 拥有超快 速的感应与响应速度,传送精准的电能。准确的电能供应可降低浪费,并提供更稳定 的 CPU Vcore 電壓。用戶可以通過調整 UEFI BIOS 或在華碩獨創的界面中調整 CPU 與 iGPU 電壓,滿足不同的超頻需求。此項專利設計提高了超頻空間,完全釋放系統 潛能。

#### 华硕 EPU (智能节能外理器)

华硕主板首创即时电源节能芯片,可自动侦测电脑的负载状况,并智能监控用电 量,来获得全系统的电源管理最佳化,还可以减少风扇噪音与延长元件的寿命。

华硕 AI Suite II (智能管家 2 代)

华硕 AI Suite II 智能管家 2 代,提供易用的操作界面,将所有华硕独家秘笈整合 至单一易用的程序中。它可以帮助用户监视风扇速度、电压及温度的读数。这套完全 整合的软件提供丰富易用的功能,无需在多个不同的程序之间来回切换。

华硕 Anti-Surge (电涌全保护)

电涌全保护设计可侦测电压的情况,即时避免电压浪涌,它也会主动切断供电保 護系統安全。

1. 即时过压保护。

2. 采取主动保护方式,以免主板与系统受损。

华硕 Fan Xpert (风扇达人)

在不同的环境气候跟系统负载状况下,华硕 Fan Xpert 让用户可以依照不同温度 状况同时调整 CPU 风扇和机箱风扇转速,内置的多种预设值更能使系统在不同情形 下彈性保持安靜及靜音的運行。

华硕 MyLogo2™ 个性化应用软件

您可以将您最喜欢的照片转换成 256 色开机画面,创造一个更加多彩和生动的屏 幕畫面。

華碩 CrashFree BIOS 3(BIOS 刷不死 3)

华硕 CrashFree BIOS 3 让用户能通过储存 BIOS 文件的 USB 闪存盘恢复损坏的 BIOS 文件。使您在 BIOS 文件损坏时不用额外花钱购买更换用的 BIOS 芯片。

華碩 EZ Flash 2 程序

EZ Flash 2 BIOS 更新程序。讲入操作系统前同样可以轻松地打开这个程序并通过 USB 閃存盤輕鬆更新 BIOS。

#### 符合 ErP 指令

本主板符合欧盟规定的耗能相关产品指令 (Energy-related Products, ErP 指 令)。ErP 指令规定产品在耗能方面需符合一定的能源效益要求。这也正与华硕对于 建立友善环境,生产高能效产品的企业愿景一致,通过设计与创新来降低产品的二氧 化碳排放,从而减少对环境的破坏。

# <span id="page-17-0"></span>1.2 主板安裝前

在您动手更改主板上的任何设置之前,请务必先作好以下所列出的各项预防措施。

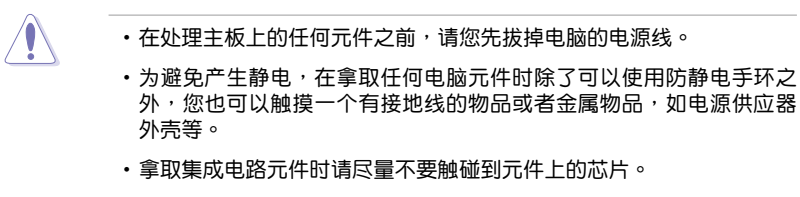

- •在您移除任何一个集成电路元件后,请将该元件放置在绝缘垫上以隔离 靜電,或者直接放回該元件的絕緣包裝袋中保存。
- •在您安装或移除任何元件之前,请确认 ATX 电源供应器的电源开关是 切换到关闭(OFF)的位置,而最安全的做法是先暂时拔出电源供应器 的电源线,等到安装/移除工作完成后再将之接回。如此可避免因仍有电 力残留在系统中而严重损及主板、外围设备、元件等。

電力指示燈

当主板上内置的电力指示灯(SB\_PWR)亮着时,表示目前系统是处于正常运 行、省电模式或者软关机的状态中,并非完全断电。这个指示灯可用来提醒您在安装 或移除任何的硬件设备之前,都必须先移除电源,等待指示灯熄灭才可进行。请参考 下圖所示。

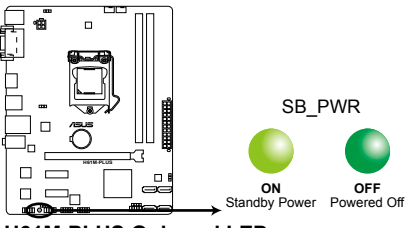

**H61M-PLUS Onboard LED**

# <span id="page-18-0"></span>1.3 主板概述

当您安装主板到电脑机箱内时,请确认主板与机箱大小相适应。

请确认在安装或移除主板前先拔除电源线,否则可能导致主板元器件损坏 4 和对用户的人身伤害。

#### 1.3.1 主板的擺放方向

当您安装主板到电脑主机机箱内时,务必确认安装的方向是否正确。主板的外接 插头的方向应是朝向主机机箱的后方面板,而且您也会发现主机机箱后方面板会有相 對應的預留孔位。

#### 1.3.2 螺絲孔位

请将下图所圈选出来的"六"个螺丝孔位对准主机机箱内相对位置的螺丝孔,然 後再一一鎖上螺絲固定主板。

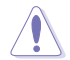

请勿将螺丝锁得太紧!否则容易导致主板的印刷电路板产生龟裂。

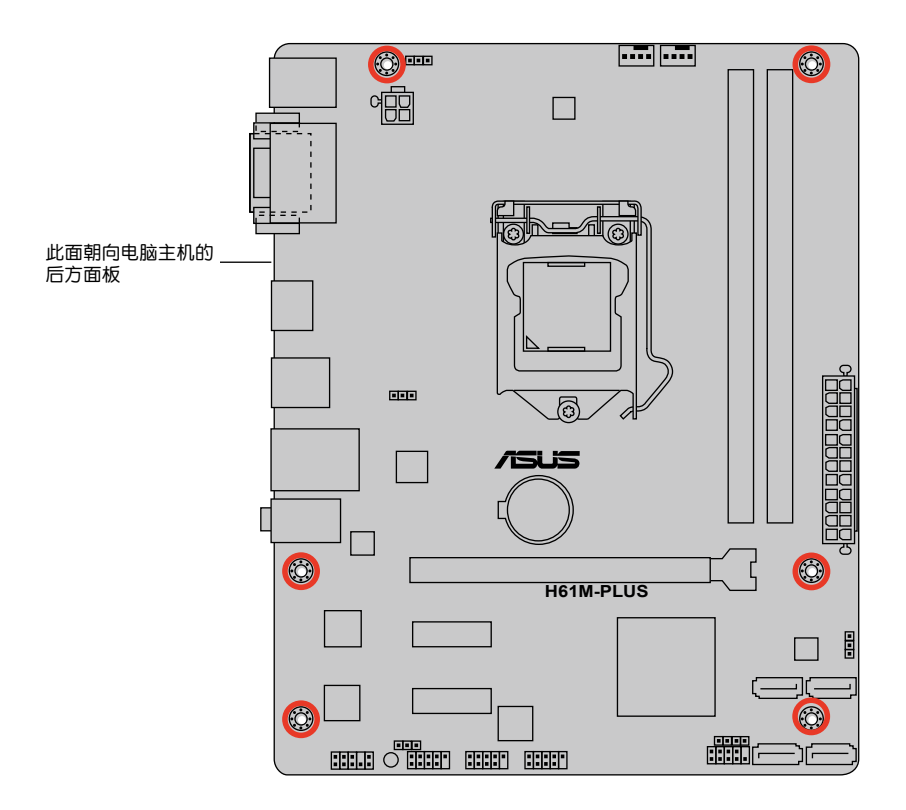

#### <span id="page-19-0"></span>1.3.3 主板結構圖

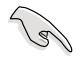

- •本主板中的示意圖以 H61M-PLUS 為例。
- H61M PLUS 的 SATA 3/4 支持 SATA 6.0 GB/s, 而 H61M-A/USB3 與 H61M-A 的 SATA\_3/4 支持 SATA 3.0 GB/s。
- H61M-PLUS & H61M-A/USB3 的 USB34 支持 USB 3.0, 而 H61M-A 的 USB34 支持 USB 2.0。

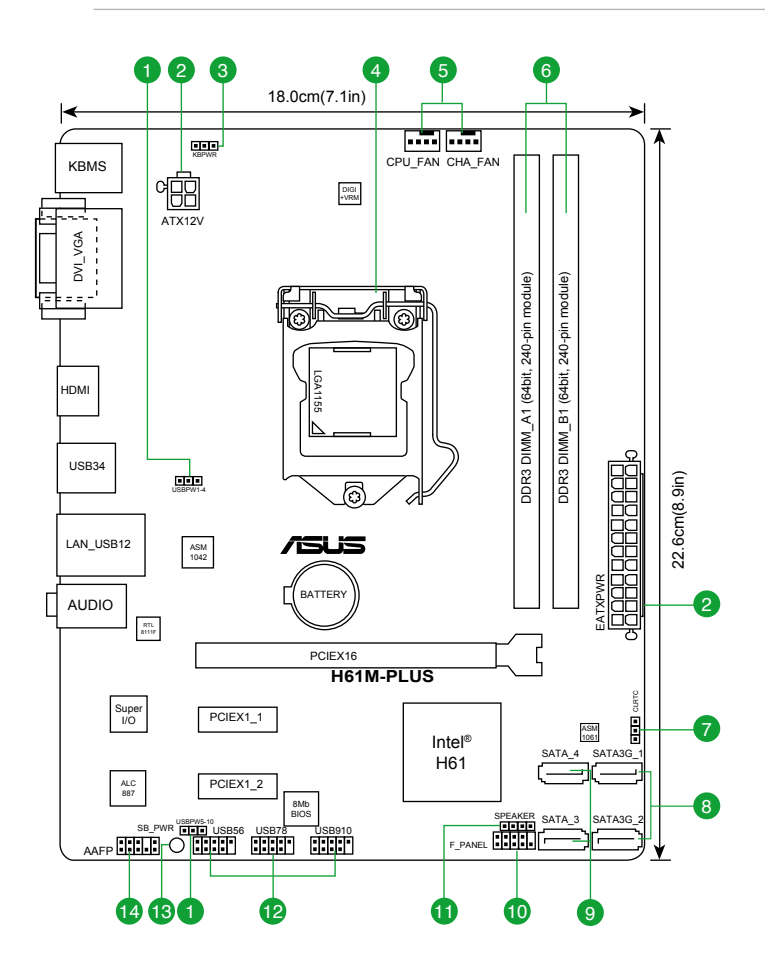

# <span id="page-20-0"></span>1.3.4 主板元件說明

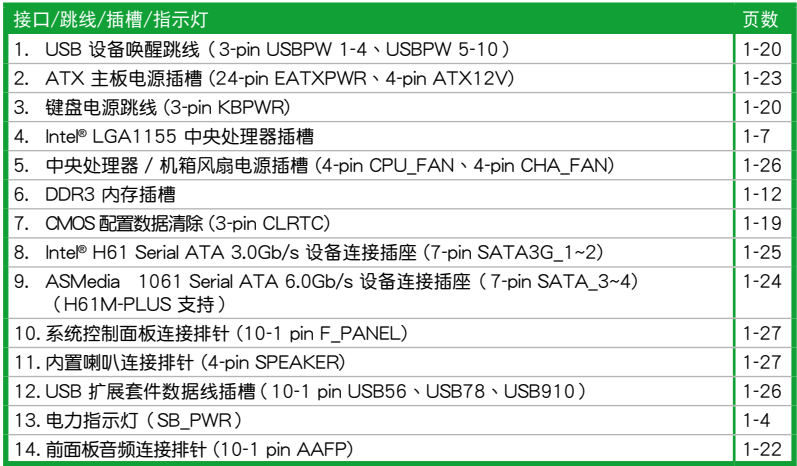

# 1.4 中央處理器 (CPU)

本主板配备一组中央处理器插槽,是专为 LGA1155 封装的 Intel® 第三代/第二代 Core™ i7/i5/i3/Pentium® /Celeron® 處理器所設計。

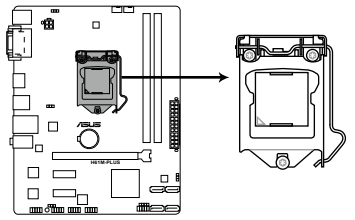

**H61M-PLUS CPU socket LGA1155**

在安装中央处理器之前,请确认所有的电源连接都已拔除。

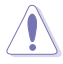

•在您购买本主板之后,请确认在 LGA1155 插座上附有一个即插即用 的保护盖,并且插座接点没有弯曲变形。若是保护盖已经损坏或是没 有保护盖,或者是插座接点已经弯曲,请立即与您的经销商联络。

•在安装完主板之后,请将即插即用的保护盖保留下来。只有 LGA1155 插槽上附有即插即用保护盖的主板符合 Return Merchandise Authorization(RMA)的要求,华硕电脑才能为您处理产品的维修与 保修。

・本保修不包括处理器插座因遗失、错误的安装或不正确地移除即插即 用保护盖所造成的损坏。

# <span id="page-21-0"></span>1.4.1 安裝中央處理器

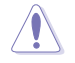

LGA1156 CPU 与 LGA1155 插槽不兼容。请勿将 LGA1156 CPU 安 装于 LGA1155 插槽。

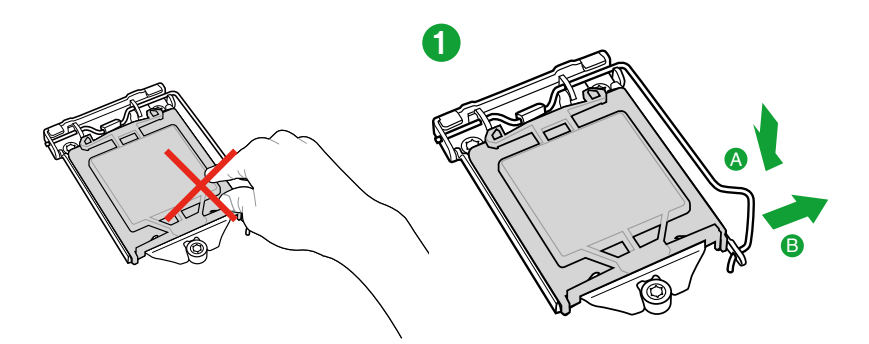

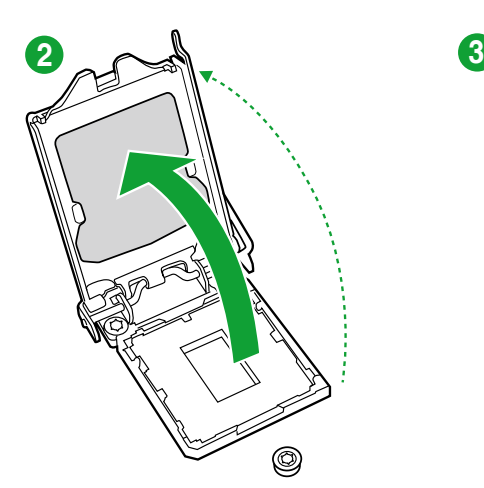

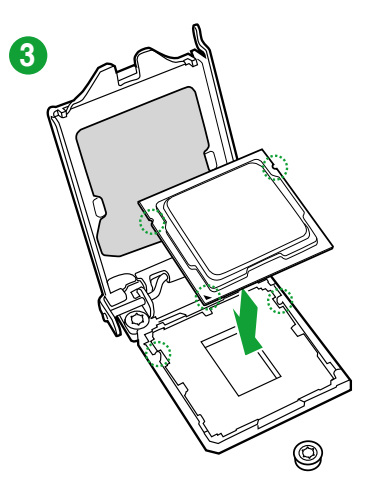

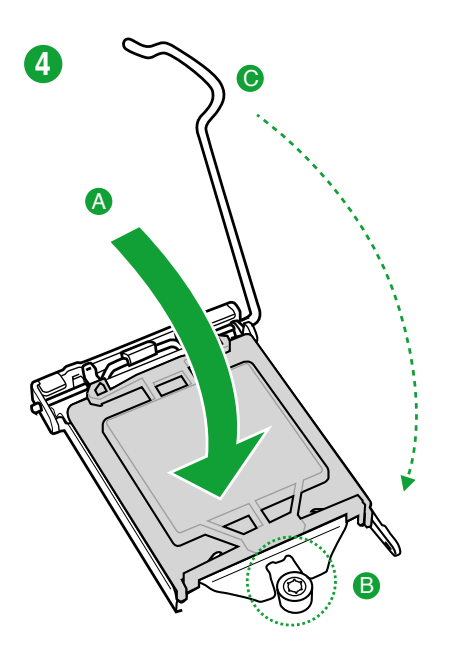

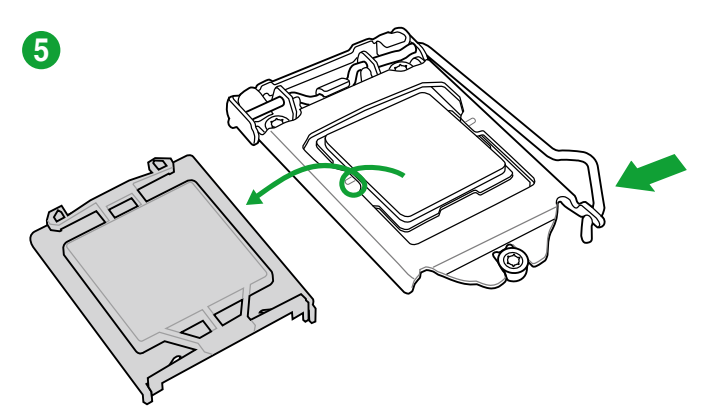

# <span id="page-23-0"></span>1.4.2 安裝散熱器和風扇

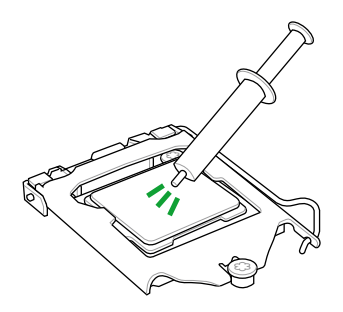

 $\left\langle \color{blue}\right\rangle$ 若您所购买的是散装的处理 器散熱器和風扇,在安裝散 热器和风扇之前,请确认散 热器或处理器上已正确涂上 散熱膏。

安装中央处理器散热器与风扇

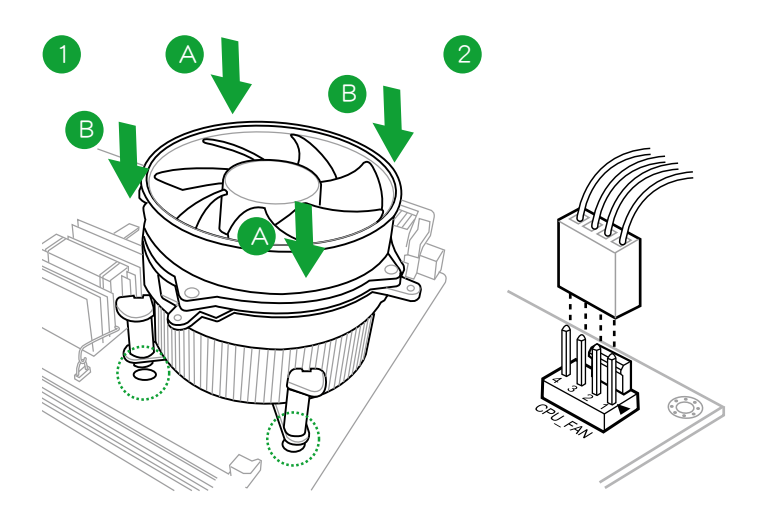

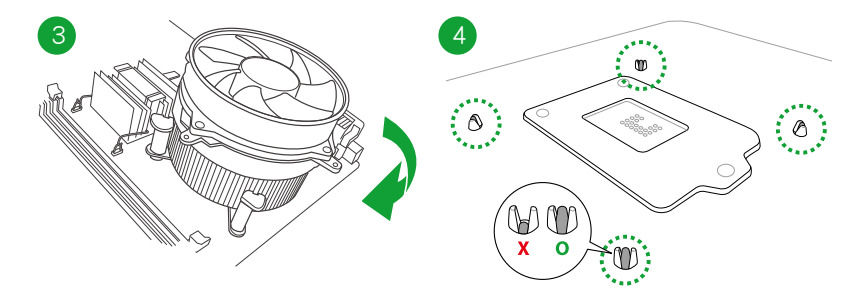

# 卸除中央处理器散热器与风扇

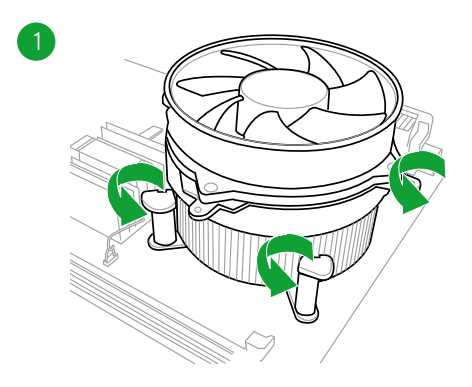

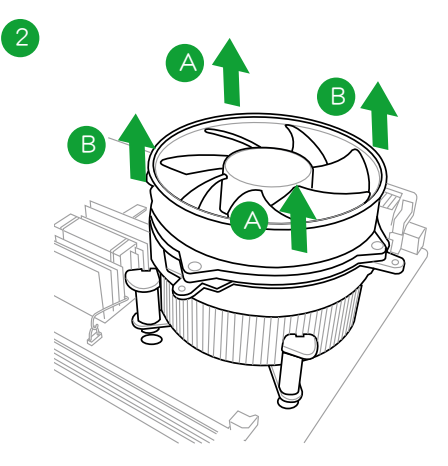

# <span id="page-25-0"></span>1.5 系統內存

#### 1.5.1 概述

本主板配置两组 DDR3 (Double Data Rate, 双倍数据传输率)内存插槽。

DDR3 内存条与 DDR2 内存条大小相同,但卡口不同,可防止用户将其安装到 DDR2 内存插槽上。DDR3 内存条可提供更高的性能,且耗电量更低。

下圖所示為 DDR3 內存插槽在主板上的位置。

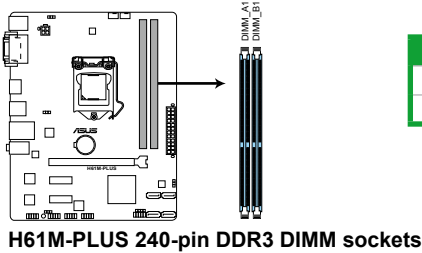

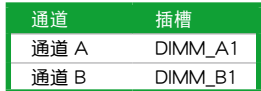

#### <span id="page-26-0"></span>1.5.2 內存設置

您可以任意选择使用 1GB、2GB、4GB 与 8GB unbuffered non-ECC DDR3 内存 條至本主板的 DIMM 插槽上。

•您可以在通道 A 与通道 B 安装不同容量的内存条,在双通道设置中, **Salar** 系統會偵測較低容量通道的內存容量。任何在較高容量通道的其他內存 容量,会被侦测为单诵道模式运行。 • 在本主板请使用相同 CAS (CAS-Latency 行地址控制器延迟时间) 值 内存条。建议您使用同一厂商所生产的相同容量型号的内存。 • 频率高于 2133MHz 的内存条以及相应的时序或加载的 XMP 设置文 件并非 JEDEC 内存标准。这些内存条的稳定性和兼容性取决于 CPU 能力与其他已安装的设备。 •由于 Windows® 32-bit 操作系统内存地址的限制,当您安装 4GB 或更 大内存时,实际可使用的内存将为 3GB 或更小。为了更加有效地使用 内存空间,我们建议您做以下操作: 若您安装 Windows® 32-bit 操作系统,请安装最多 3GB 总内存。 若您要安装 4GB 或更多总内存,请安装 Windows® 64-bit 操作 系統。 •本主板不支持由 512Mb(64MB)或更小容量的芯片構成的內存條。 Ø •内存条默认频率依据 SPD 而变化,这是从内存条读写数据的标准方法。 在默认状态下,一些超频内存条会以低于供应商标示的频率运作。若要 讓內存條以供應商的數值或更高的頻率運行,請參考"2.4 Ai Tweaker 菜單"一節中,手動調整內存頻率的說明。 •在全负载(2 DIMM)或超频设置下,请使用更有效的散热系统以确保 系統穩定性。

H61M 系列主板内存合格供应商列表 (QVL)

DDR3-2400MHz(超頻)

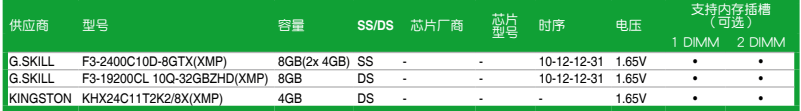

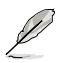

- Intel® 第三代处理器可支持 DDR3 1600MHz 及更高频率。
- •由于 CPU 行为限制,DDR3 2133/1866 内存条默认以 DDR3 2000/1800MHz 頻率運行。

#### DDR3 2200MHz(超頻)

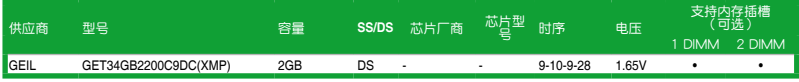

# DDR3-2133MHz(超頻)

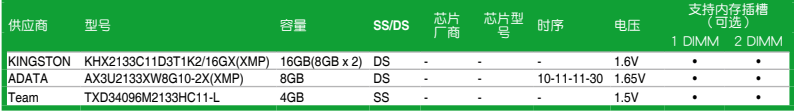

## DDR3-2000MHz(超頻)

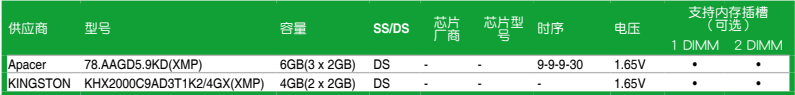

## DDR3 1866MHz(超頻)

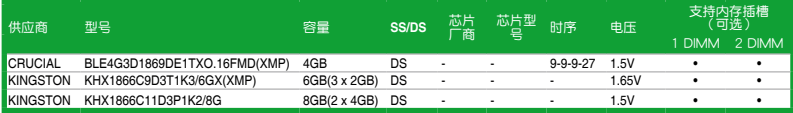

## DDR3 1600MHz

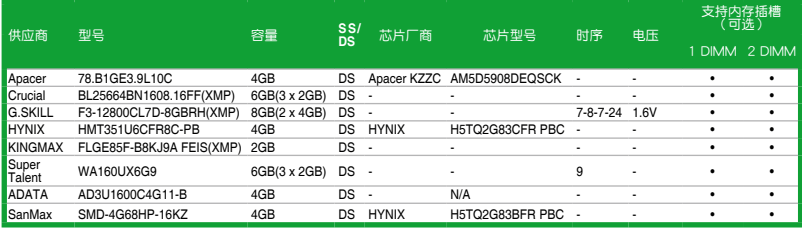

#### DDR3 1333MHz

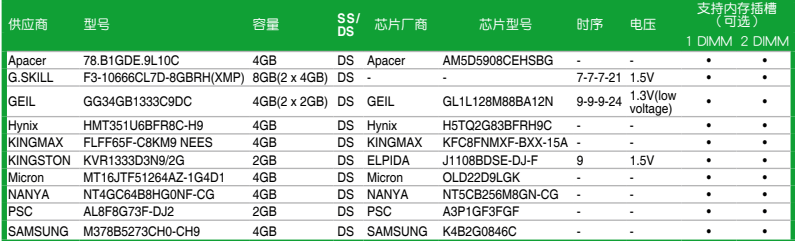

#### DDR3-1066MHz

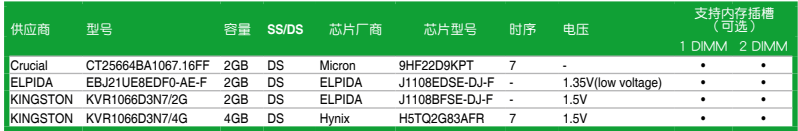

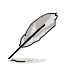

SS-单面内存条, DS-双面内存条:

- •1 DIMM: 支持安装一根内存条在任一插槽, 作为单通道设置。建议您 在 A2 插槽上安裝內存條。
- 2 DIMM: 支持安装两根内存条在两个插槽, 作为一对双通道内存设 置。

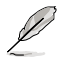

請訪問華碩網站 http://www.asus.com.cn 獲取最新的內存合格供應商列表 (QVL)。

<span id="page-29-0"></span>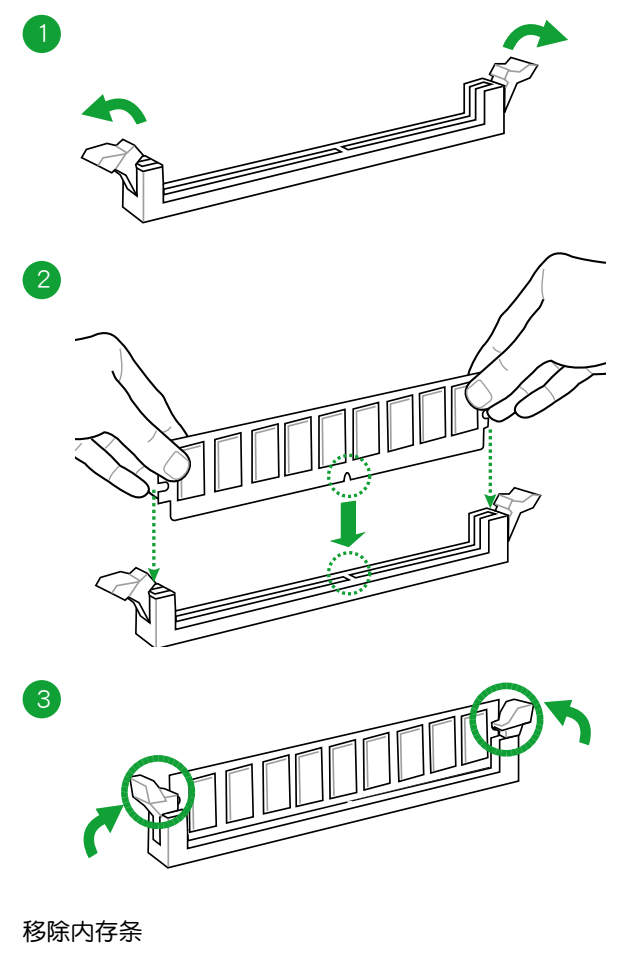

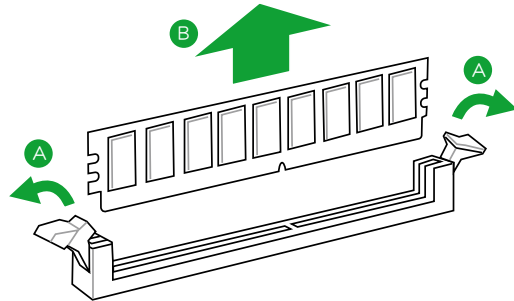

## <span id="page-30-0"></span>1.6 扩展插槽

考虑到未来会扩展系统性能的可能性,本主板提供了扩展插槽,在接下来的子章 节中,将会描述主板上这些扩展插槽的相关信息。

安装/移除任何扩展卡之前,请暂时先将电脑的电源线拔出。如此可免除 因电气残留于电脑中而发生的意外状况。

#### 1.6.1 安装扩展卡

请依照下列步骤安装扩展卡:

- 1. 在安装扩展卡之前,请先详读该扩展卡的使用说明,并且要针对该卡作必要的硬 件設置變更。
- 2. 松开电脑主机的机箱盖并将之取出(如果您的主板已经放置在主机内)。
- 3. 找到一个您想要插入新扩展卡的空置插槽,并以十字螺丝起子松开该插槽位于主 机背板的金属挡板的需要的螺丝,最后将金属挡板移出。
- 4. 将扩展卡上的金手指对齐主板上的扩展槽,然后慢慢地插入槽中,并以目视的方 法确认扩展卡上的金手指已完全没入扩展槽中。
- 5. 再用刚才松开的螺丝将扩展卡金属挡板锁在电脑主机背板以固定整张卡。
- 6. 將電腦主機的機箱蓋裝回鎖好。

#### 1.6.2 设置扩展卡

在安装好扩展卡之后,接着还须通过软件设置来调整该扩展卡的相关设置。

- 1. 启动电脑,然后更改必要的 BIOS 程序设置。若需要的话,您也可以参阅"第二 章 BIOS 信息"以獲得更多信息。
- 2. 为加入的扩展卡指派一组尚未被系统使用到的 IRQ。
- 3. 为新的扩展卡安装软件驱动程序。

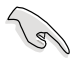

当您将 PCI 扩展卡插在可以共享的扩展插槽时,请注意该扩展卡的驱动程 序是否支持 IRQ 共享或者该扩展卡并不需要指派 IRQ。否则会容易因 IRQ 指派不当产生冲突,导致系统不稳定且该扩展卡的功能也无法使用。

#### 1.6.3 PCI Express 2.0 x1 擴展插槽

本主板支持 PCI Express 2.0 x1 網卡、SCSI 卡和其他與 PCI Express 規格兼容 的卡。

#### 1.6.4 PCI Express 3.0/2.0 x16 擴展插槽

本主板內置 PCI Express 3.0/2.0 x16 插槽,支持 PCI Express 3.0/2.0 x16 規格 的顯卡。

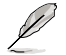

Intel® 第三代 Core™ 處理器支持 PCIe 3.0。

## H61M-PLUS 使用的中断要求一览表

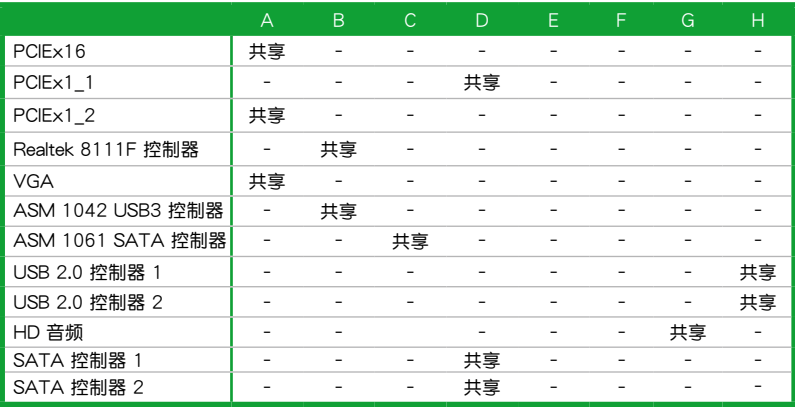

# H61M-A/USB3 使用的中斷要求一覽表

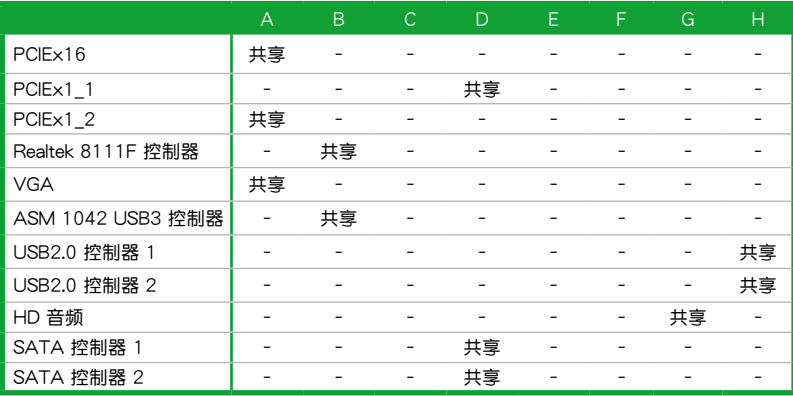

## H61M-A 使用的中断要求一览表

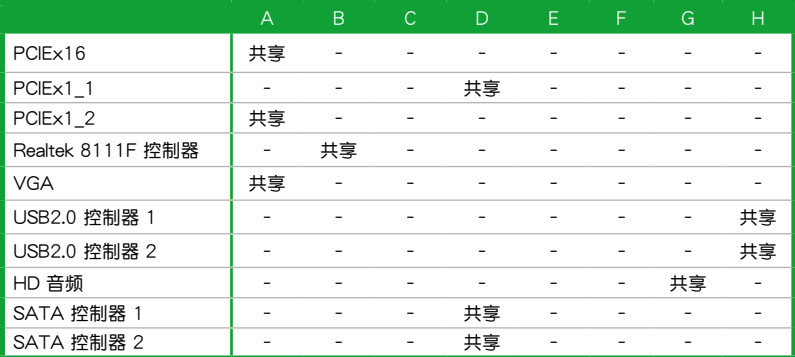

# <span id="page-32-0"></span>1.7 跳线选择区

1. CMOS 配置數據清除 (3-pin CLRTC)

在主板上的 CMOS 存储器中记载着正确的时间与系统硬件配置等数据,这些 数据并不会因电脑电源的关闭而遗失数据与时间的正确性,因为这个 CMOS 的 电源是由主板上的锂电池所供应。

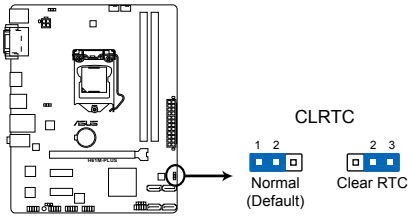

**H61M-PLUS Clear RTC RAM**

想要清除這些數據,可以依照下列步驟進行:

- 1. 关闭电脑电源, 拔掉电源线;
- 2. 将 CLRTC 跳线帽由 [1-2] (默认值)改为 [2-3] 约五∼十秒钟 (此时即清除 CMOS 数据),然后再将跳线帽改回 [1-2];
- 3. 插上电源线,开启电脑电源;
- 4. 當開機步驟正在進行時按著鍵盤上的 <Del> 鍵進入 BIOS 程序畫面重新設 置 BIOS 數據。

除了清除 CMOS 配置数据之外,请勿将主板上 CLRTC 的跳线帽由默认 值的位置移除,因为这么做可能会导致系统开机失败。

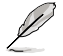

- •如果上述步驟不起作用,移除電池並再次移動跳線以清除 CMOS RTC RAM 数据。CMOS 清除完毕后,重新安装电池。
- ・如果您是因为超频的缘故导致系统无法正常开机,您无须使用上述的 配置數據清除方式來排除問題。建議可以採用 C.P.R(CPU 超不死) 功能,只要将系统重新启动 BIOS 即可自动恢复默认值。

2. 键盘电源跳线 (3-pin KBPWR)

此跳线允许您开启或关闭键盘的唤醒功能。若您将跳线帽设置为[2-3] (+5VSB),可通过按下键盘上的按键唤醒电脑(默认按键为空格键)。要使用 此功能, ATX 电源需提供至少 1A 的电流与 +5VSB 电压, 并在 BIOS 中进行相 應設置。

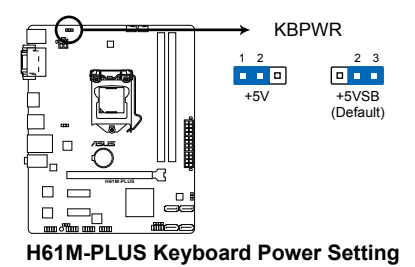

3. USB 設備喚醒跳線(3-pin USBPW1-4、3-pin USBPW5-10)

若将此跳线设为 +5V,可通过连接的 USB 设备将电脑从 S1 睡眠模式 (CPU 停止工作,DRAM 刷新,系统以低功耗模式运行)唤醒。若将此跳线设 为 +5VSB,可将电脑从 S3 与 S4 睡眠模式 (CPU 断电,DRAM 缓慢刷新,电 源以低功耗模式运行)唤醒。

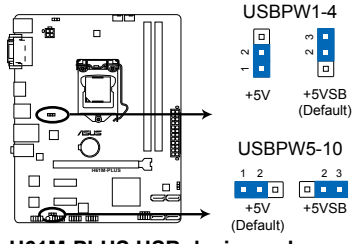

**H61M-PLUS USB device wake-up**

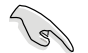

- USB 设备唤醒功能需要电源供应器在 +5VSB 为每个 USB 端口提供 500mA 的电流;否则,系统将无法启动。
- ・无论在一般状态或睡眠模式下,消耗的总电流不能超过电源供应器的 供電能力 (+5VSB)。

# <span id="page-34-0"></span>1.8 元件与外围设备的连接

 $1.8.1$  后侧面板接口

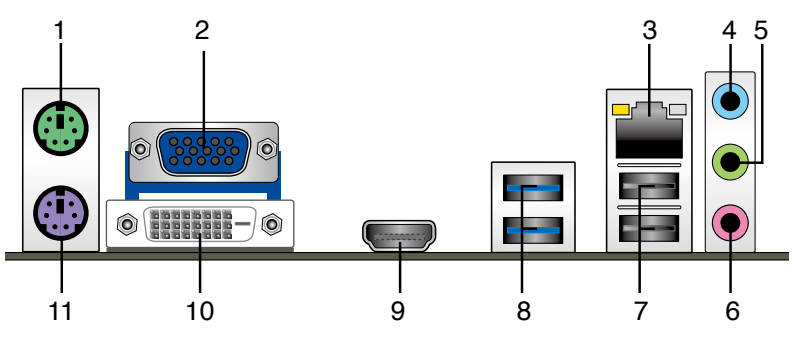

- 1. PS/2 鼠标接口:将 PS/2 鼠标插头连接到此接口。
- 2. D-Sub 接口:这组 15-pin 接口可连接 VGA 显示屏幕或其他 VGA 硬件设备。
- 3. RJ-45 網絡接口:該接口可經 Gigabit 網線連接至 LAN 網絡。請參考下表中各燈 的說明。

#### 网络指示灯说明

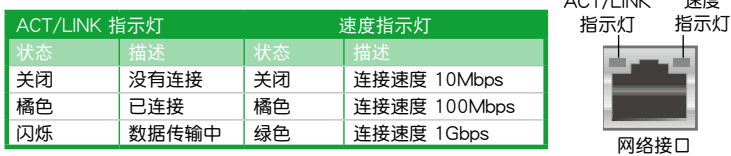

- 4. 音頻輸入接口(淺藍色):您可以將磁帶、CD、DVD 播放器等的音頻輸出端連接到 此音頻輸入接口。
- 5. 音频输出接口(草绿色):您可以连接耳机或喇叭等的音频接收设备。在四声 道、六声道、八声道的喇叭设置模式时,本接口是作为连接前置主声道喇叭之 用。
- 6. 麥克風接口(粉紅色):此接口連接至麥克風。

Ø

在 2、4、6、8 声道音频设置上,音频输出、音频输入与麦克风接口的功 能会随着声道音频设置的改变而改变,如下表所示。

#### 二、四、六或八聲道音頻設置

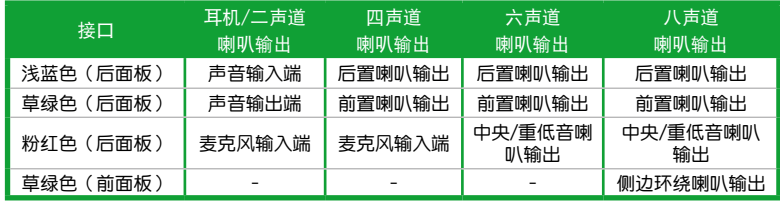

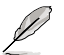

要设置八声道音频,请使用前面板具有 HD 音频插孔的机箱,以支持八 聲道音頻輸出。

速度

 $ACT/HH/Z$ 

- <span id="page-35-0"></span>7. USB 2.0 設備接口 1 和 2:這兩組 4-pin 通用串行總線(USB)接口可連接到使 用 USB 2.0/1.1 接口的硬件設備。
- 8. USB 3.0 设备接口 1 和 2: 这两组 9-pin 通用串行总线 (USB)接口可连接到使 用 USB 3.0 接口的硬件设备 (仅 H61M-PLUS 与 H61M-A/USB3 支持)。

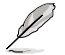

這兩個接口在 H61M-A 上為 USB 2.0 3 和 4。

- 9. DVI-D 接口:连接任何 DVI-D 兼容设备。DVI-D 无法将信号转换为 RGB 输出至 CRT 显示器,且不兼容 DVI-I。
- 10. HDMI 接口: 此高清晰多媒体接口 (High-Definition Multimedia Interface), 兼 容 HDCP,可播放 HD DVD、Blu-Rav 与其他保护内容。
- 11. PS/2 键盘接口:将 PS/2 键盘插头连接到此接口。
- 1.8.2 內部接口
- 1. 前面板音頻連接排針 (10-1 pin AAFP)

这组音频外接排针供您连接到前面板的音频数据线,除了让您可以轻松地通过 主机前面板来控制音频输入/输出等功能,并且支持 AC' 97 或 HD Audio 音频 标准。将前面板音频输入/输出模块的数据线的一端连接到这个插槽上。

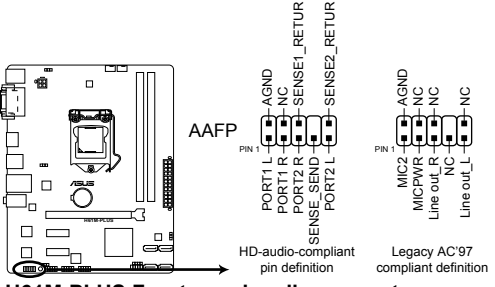

**H61M-PLUS Front panel audio connector**

 $\sqrt{3}$ 

- •建议您将支持高保真(high definition)音频的前面板音频模块连接到这 組排針,如此才能得到高保真音頻的功能。
	- •若要將高保真音頻前面板模塊安裝至本接針,請將 BIOS 程序中【Front Panel Type】项目设置为 [HD], 若要将 AC 97 音频前面板模块安装 至本接針,請將此項目設置為 [AC97]。請參考"2.5.6 內置設備設置 (Onboard Device Configuration)"部分的說明。
2. ATX 主板電源插槽(24-pin EATXPWR、4-pin ATX12V)

这些电源插槽用来连接到一个 ATX 电源供应器。电源供应器所提供的连接插 头已经过特别设计,只能以一个特定方向插入主板上的电源插槽。找到正确的插 入方向后,仅需稳稳地将之套进插槽中即可。

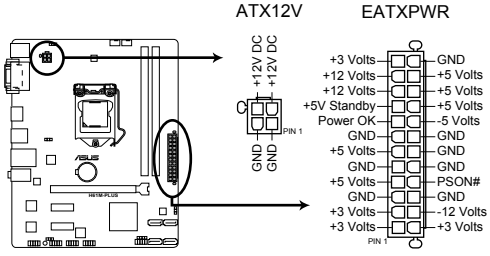

**H61M-PLUS ATX power connectors**

 $\mathbb{R}$ 

- •建议您使用符合 ATX 12 V 2.0 规范 (或以上)的电源 (PSU), 能提 供至少 350W 高功率的電源。
	- •请务必连接 4-pin ATX +12V 电源插头,否则可能无法顺利启动电脑。
	- •如果您的系统会搭载相当多的外围设备,请使用较高功率的电源以提供 足夠的設備用電需求。不適用或功率不足的電源,有可能會導致系統不 穩定或難以開機。
	- •若您不确定系统的最小电源供应需求,请参考华硕官方网站关 于"电源瓦数建议值计算"部分(http://support.asus.com/ PowerSupplyCalculator/PSCalculator.aspx?SLanguage=zh-cn)。

3. ASMedia® 1061 Serial ATA 6.0 Gb/s 設備連接插座(7-pin SATA\_3~4)

這些插座支持使用 Serial ATA 6.0Gb/s 數據線連接 Serial ATA 3Gb/s 硬盤 及光驅。

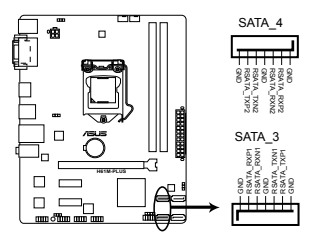

**H61M-PLUS ASMedia® 1061 SATA 6.0Gb/s connectors**

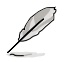

僅 H61M-PLUS 的 SATA\_3~4 支持 SATA 6.0GB/s。

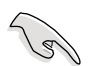

- 若要使用 Serial ATA 设备,请安装 Windows® XP Service Pack 3 或以 上版本。
- •若您要使用热插拔与 NCQ,请在 BIOS 设置程序中将 【SATA Mode Selection】項目設為 [AHCI]。請參考"2.5.3 SATA 設備設置(SATA Configuration)"的說明。

4. Intel® H61 Serial ATA 3.0Gb/s 設備連接插座(7-pin SATA3G\_1~2)

這些插座支持使用 Serial ATA 3.0Gb/s 數據線連接 Serial ATA 3Gb/s 硬盤及 光驅。

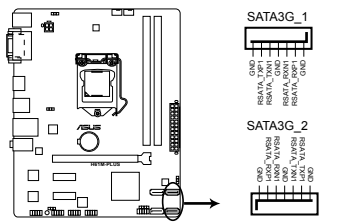

**H61M-PLUS Intel® SATA 3.0Gb/s connectors**

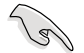

- ・若要使用 Serial ATA 设备,请安装 Windows® XP Service Pack 3 或 以上版本。
- •由于 H61 芯片组的限制,AHCI 模式仅运行于 Windows® Vista / Windows® 7 操作系統。在 Windows XP 模式下請使用 IDE 模式。
- •欲在 BIOS 中设置 SATA 类型,请点击【Advanced Mode】> 【Advanced】標籤 >【SATA Configuration】>【SATA Mode Selection】。請參考"2.5.3 SATA 設備設置(SATA Configuration)" 的說明。
- •若您要使用热插拔与 NCQ,请在 BIOS 设置程序中将【SATA Mode Selection】 项目设为 [AHCI]。请参考 "2.5.3 SATA 设备设 置(SATA Configuration)"的說明。

5. 中央处理器 / 机箱风扇电源插槽 (4-pin CPU FAN、4-pin CHA\_FAN)

将风扇电源接口连接到这两组风扇电源插槽,确定每一条黑线与这些插槽的接 地端(GND)相匹配。

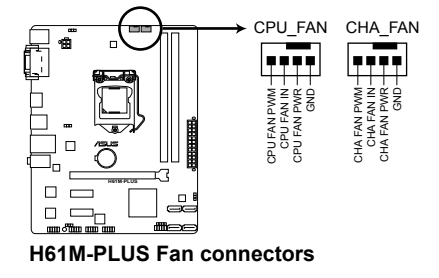

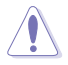

千万要记得连接风扇的电源,若系统中缺乏足够的风量来散热,很容易 因為主機內部溫度逐漸昇高而導致死機,甚至更嚴重者會燒毀主板上的 电子元件。注意:这些插槽并不是单纯的排针,不要将跳线帽套在它们 的針腳上!

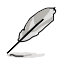

• 这两个接口支持风扇的最大电量为 2A (24 W) 。

- 4-pin 中央处理器风扇与机箱风扇支持华硕 FanXpert 功能。
- 6. USB 擴展套件數據線插座(10-1 pin USB56、USB78、USB910)

这些 USB 扩展套件数据线插座支持 USB 2.0 规格,传输速率最高达 480Mbps , 可以提供更高速的网络连接、互动式电脑游戏,还可以同时运行高速的外围设备。

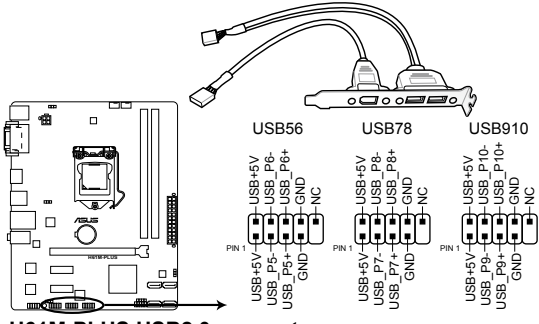

**H61M-PLUS USB2.0 connectors**

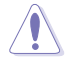

请勿将 1394 数据线连接到 USB 插座上,这么做可能会导致主板的损坏。

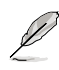

USB 2.0 模塊需另行購買。

7. 系統控制面板連接排針 (10-1 pin F\_PANEL)

这一组连接排针包括了数个连接到电脑主机前面板的功能接针。

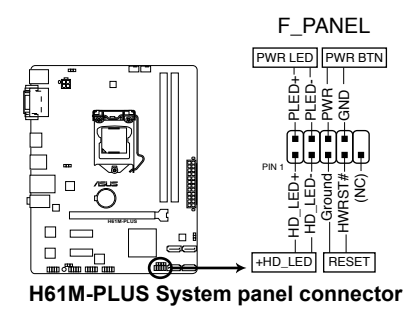

• 系统电源指示灯连接排针 (2-pin PWR LED)

这组排针可连接到计算机主机面板上的系统电源指示灯。在您启动计算机并且使 用计算机的情况下,该指示灯会持续亮着;而当指示灯闪烁时,即表示计算机正 處於睡眠模式中。

• 硬盤動作指示燈連接排針(2-pin +HD\_LED)

您可以连接此组接针到计算机主机面板上的硬盘动作指示灯号,如此一旦硬盘有 存取动作时,指示灯随即亮起。

- 電源開關連接排針(2-pin PWR\_BTN) 这组排针连接到计算机。而新版上控制计算机电源的开关。
- 復位鍵連接排針(2-pin RESET)

这组两脚位排针连接到计算机主机面板上的 Reset 开关。可以让您在不需要关掉 計算機電源即可重新開機,尤其在系統死機的時候特別有用。

8. 內置喇叭連接排針 (4-pin SPEAKER)

这组 4-pin 排针连接到计算机主机机箱中的喇叭。当系统正常开机便可听到哔 嗶聲,若開機時發生問題,則會以不同長短的音調來警示。

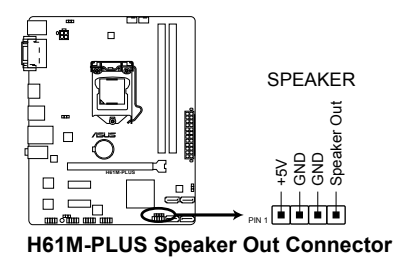

# 1.9 軟件支持

### 1.9.1 安裝操作系統

本主板完全適用於 Windows**®** XP / Windows**®** Vista / Windows**®** 7 / Windows**®** 8 操作系统。使用最新版本的操作系统并且不定时地升级,是让硬件配置得到最佳工作 效率的有效方法。

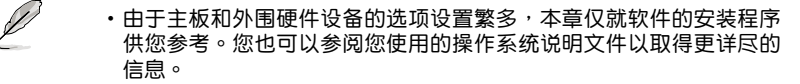

•在安装驱动程序之前,请先确认您已经安装 Windows® XP Service Pack 3 / Windows® Vista Service Pack 1 或更新版本的操作系统,来获得更 好的性能与系统稳定。

### 1.9.2 驱动程序与应用程序光盘信息

**随货附赠的驱动程序与应用程序光盘包括了数个有用的软件和应用程序,将它们** 安裝到系統中可以強化主板的性能。

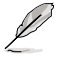

驱动程序与应用程序光盘的内容若有更新,恕不另行通知。请访问华硕网 站(http://www.asus.com.cn)了解更新信息。

### 运行驱动程序与应用程序光盘

将驱动程序与应用程序光盘放入光驱。若您的系统已启动光盘"自动播放"的功 能,那么稍待一会儿光盘会自动显示【特别提醒】菜单。点击【驱动程序】、【应用程 序】、【制作磁盘】、【用户手册】与【联系信息】标签页可显示对应的菜单。

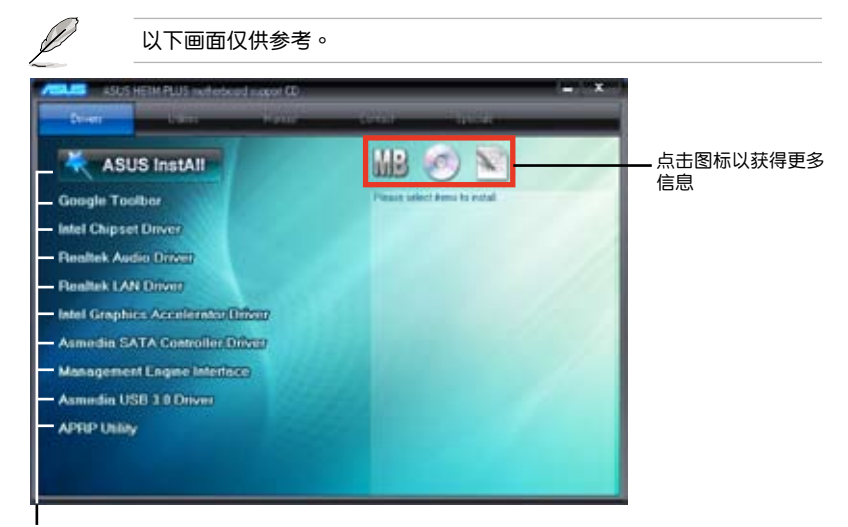

点击安装各项驱动程序

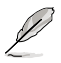

如果欢迎窗口并未自动出现,那么您也可以到驱动程序与应用程序光盘中 的 BIN 文件夹里直接点击 ASSETUP.EXE 主程序开启菜单窗口。

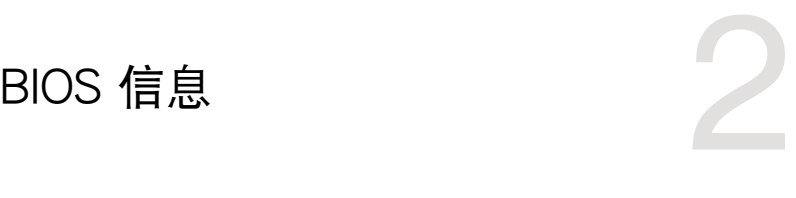

# 2.1 管理、更新您的 BIOS 程序

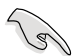

建议您先将主板原始的 BIOS 程序备份到一张 USB 闪存盘中,以备您往 後需要再度安裝原始的 BIOS 程序。使用華碩在線升級程序來拷貝主板原 始的 BIOS 程序。

### 2.1.1 華碩在線升級程序(ASUS Update Utility)

华硕在线升级程序是一套可以让您在 Windows® 操作系统下,用来管理、保存与 更新主板 BIOS 文件的應用程序。您可以使用華碩在線升級程序來運行以下功能:

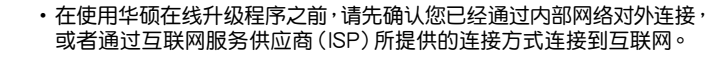

• 随主板附赠的驱动程序与应用程序光盘中包含此应用程序。

安裝華碩在線升級程序

- 1. 将驱动程序与应用程序光盘放入光驱,会出现【重要提醒】菜单。
- 2. 点击【应用程序】标签,然后点击【AI Suite II】。
- 3. 依據屏幕指示完成操作。

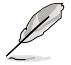

在使用華碩在線升級程序來升級 BIOS 程序之前,請先退出其他所有的 Windows® 应用程序。

## 升級 BIOS 程序

- 1. 點擊【開始】>【程序】>【ASUS】>【AI Suite II】>【AI Suite II X.XX.XX】運 行 AI Suite II 应用程序。AI Suite II 快速启动栏出现。
- 2. 在快速启动栏中点击【Update】按钮,然后在弹出式菜单中点击【ASUS Update】。华硕在线升级主画面出现。在下拉菜单中选择下列操作之一:

### 使用網絡升級 BIOS 程序

- a. 选择【Update BIOS from the Internet】,然后按下【Next】继续。
- b. 请选择离您最近的华硕 FTP 站占可避免网络堵塞,或者您也可以直接选择 【Auto Select】由系統自行決定。按下【Next】繼續。
- c. 接著再選擇您欲下載的 BIOS 版本。按下【Next】繼續。

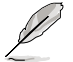

华硕在线升级程序可以自行通过网络下载 BIOS 程序。经常更新才能获得 最新的功能。

#### 使用 BIOS 文件升級 BIOS 程序

- a. 选择【Update BIOS from a file】,然后按下【Next】继续。
- b. 在【打开】的窗口中选择 BIOS 文件的所在位置,然后点击【打开 】。
- 3. 最后再依照屏幕画面的指示来完成 BIOS 更新的程序。

### 2.1.2 使用華碩 EZ Flash 2 升級 BIOS 程序

华硕 EZ Flash 2 程序让您能轻松地升级 BIOS 程序,可以不必再到操作系统模式 下運行。

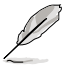

在使用此程序前,请从华硕网站上(http://www.asus.com.cn)下载最 新的 BIOS 文件。

請依據以下步驟使用 EZ Flash 2 升級 BIOS:

- 1. 將保存有最新 BIOS 文件的 USB 閃存盤插入 USB 接口。
- 2. 进入 BIOS 设置程序的高级模式 (Advanced Mode) 画面, 来到"Tool"菜单 並選擇 ASUS EZ Flash 2 Utility 並按下 <Enter> 鍵將其開啟。
- 3. 按下 <Tab> 键切换到"Driver"区域。
- 4. 按上/下方向键找到保存有最新 BIOS 文件的 USB 闪存盘,然后按下 <Enter> 鍵。
- 5. 按下 <Tab> 键切换到"Folder Info"区域。
- 6. 按上/下方向键找到最新 BIOS 文件,然后按下 <Enter> 键开始更新 BIOS。 更新完成后重新启动电脑。

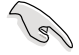

• 本功能仅支持采用 FAT 32/16 格式单一分区的 USB 设备,如 USB 閃存盤。

•当升级 BIOS 时,请勿关闭或重置系统以避免系统开机失败。

# 2.1.3 使用 CrashFree BIOS 3 程序恢復 BIOS 程序

华硕最新自行研发的 CrashFree BIOS 3 工具程序,让您在当 BIOS 程序和数据被 病毒入侵或毁坏时,可以轻松地从驱动程序与应用程序光盘,或是从含有最新或原始 BIOS 文件的 USB 闪存盘中恢复 BIOS 程序的数据。

• 在使用此应用程序前,请先将移动存储设备中的 BIOS 文件重命名为 H61MPLUS.CAP(H61M-PLUS)、H61MAU3.CAP(H61M-A/ USB3)或 H61MA.CAP (H61M-A)。

•驱动程序与应用程序光盘中的 BIOS 可能不是最新版本。请从华硕网站 上(http://www.asus.com.cn)下載最新的 BIOS 文件。

恢復 BIOS 程序:

請依照下列步驟恢復 BIOS 程序:

- 1. 開啟系統。
- 2. 将存有 BIOS 文件的驱动程序与应用程序光盘放入光驱,或 USB 闪存盘插入 USB 接口。
- 3. 接著工具程序便會自動檢查存儲設備中是否存有 BIOS 文件。當搜索到 BIOS 文 件后,工具程序会开始读取 BIOS 文件并自动讲入 EZ Flash 2 应用程序。
- 4. 系统要求您进入 BIOS 设置程序来恢复 BIOS 设置。为确保系统的兼容性与稳定 性,建议您按下 <F5> 来加载默认 BIOS 设置值。

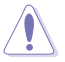

当升级 BIOS 时,请勿关闭或重置系统!若是这么做,将可能导致系统开 機失敗。

### 2.1.4 华硕 BIOS Updater

华硕 BIOS Updater 可让您在 DOS 环境下升级 BIOS 文件。本程序也可让您复制现 行系统中的 BIOS 文件作为备份,如果在升级 BIOS 过程中遭遇 BIOS 文件损坏或升级 失败的情况,可以重新载入这份复制的文件恢复系统状态。

\n
$$
\mathbb{Z}^2
$$
\n  
\n 170\n

\n\n 170\n

\n\n 170\n

\n\n 170\n

\n\n 170\n

\n\n 170\n

\n\n 170\n

\n\n 170\n

\n\n 170\n

\n\n 170\n

\n\n 170\n

\n\n 170\n

\n\n 170\n

\n\n 170\n

\n\n 170\n

\n\n 170\n

\n\n 170\n

\n\n 170\n

\n\n 170\n

\n\n 170\n

\n\n 170\n

\n\n 170\n

\n\n 170\n

\n\n 170\n

\n\n 170\n

\n\n 170\n

\n\n 170\n

\n\n 170\n

\n\n 170\n

\n\n 170\n

\n\n 170\n

\n\n 170\n

\n\n 170\n

\n\n 170\n

\n\n 170\n

\n\n 170\n

\n\n 170\n

\n\n 170\n

\n\n 170\n

\n\n 170\n

\n\n 170\n

\n\n 170\n

\n\n 170\n

\n\n 170\n

\n\n 170\n

\n\n 170\n

\n\n 170\n

\n\n 170\n

\n\n 170\n

\n\n 170\n

\n\n 170\n

\n\n 170\n

\n\n 170\n

\n\n 170\n

\n\n 170\n

\n\n 170\n

\n\n 170\n

\n\n 17

升級 BIOS 之前

- 1. 准备好主板的驱动程序与应用程序光盘,及一个 FAT32/16 格式单一分区的 USB 閃存盤。
- 2. 從華碩網站(http://support.asus.com)下載最新的 BIOS 文件和 BIOS Updater 工具程序,并将它们保存于 USB 闪存盘中。

**Sally** 

DOS 环境中不支持 NTFS 格式。请勿将 BIOS 文件与 BIOS Updater 工具 程序保存於 NTFS 格式的硬盤或 USB 閃存盤中。

3. 关闭电脑并移除所有 SATA 硬盘 (可选)。

在 DOS 環境中啟動系統

- 1. 將保存有最新的 BIOS 文件和 BIOS Updater 工具程序的 USB 閃存盤連接到電 腦的 USB 接口。
- 2. 启动电脑。当 ASUS 图标出现时,按下 <F8> 以显示 "BIOS Boot Device Select Menu"菜单。将驱动程序与应用程序光盘放入光驱,并选择光驱为启动设备。

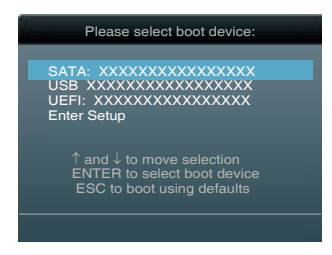

- 3. 當"Make Disk"菜單出現時,按下對應的數字鍵選擇【FreeDOS command prompt】項。
- 4. 在 FreeDOS 提示符后输入 **d:** 并按下 <Enter>, 从 Drive C (光驱) 切换为 Drive D (USB 闪存盘)。

```
Welcome to FreeDOS (http://www.freedos.org)!
C:\>d:
D:\>
```
升級 BIOS 文件

請依照以下步驟用 BIOS Updater 工具程序升級 BIOS 文件:

1. 在 FreeDOS 提示符后输入 bupdater /pc /g 并按下 <Enter>。

```
D:\>bupdater /pc /g
```
2. BIOS Updater 画面出现, 如下图。

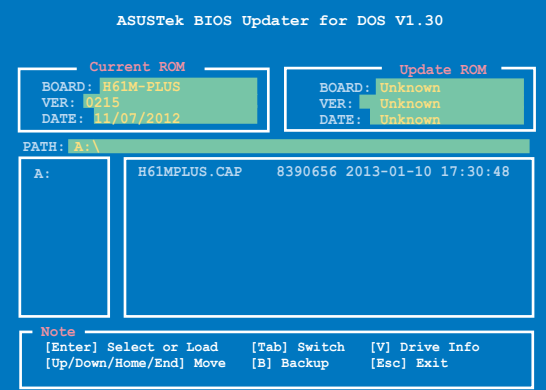

3. 按下<Tab> 键在各设置栏之间切换,接着用<Up/Down/Home/End> 键来 选择 BIOS 文件并按下 <Enter>。BIOS Updater 会检查您所选择的 BIOS 文件 並提示您確認是否要升級 BIOS。

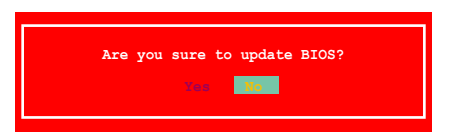

4. 选择 [Yes] 并按下 <Enter>。当 BIOS 升级完毕后, 按 <ESC> 退出 BIOS Updater。重新启动您的电脑。

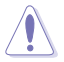

当升级 BIOS 时,请勿关闭或重置系统!若是这么做,将可能导致系统 开机失败。

- 对于 BIOS Updater 1.30 或更高版本,当 BIOS 升级完毕后,工具程序 會自動回到 DOS 畫面。
- BIOS 程序的出厂默认值可让系统运行处于最佳性能。若系统因您改变 BIOS 程序而导致不稳定,请读取出厂默认值来保持系统的稳定。请 在 Exit 菜單中選擇【Load Optimized Defaults】項目。詳細說明請參 考"2.9 退出 BIOS 程序"一節。
- •若您之前移除了所有 SATA 硬盘,当 BIOS 升级完成后,请确认将所有 SATA 硬盤重新連接到主板。

# 2.2 BIOS 程序設置

BIOS 设置程序用于更新或设置 BIOS。BIOS 设置画面中标示了操作功能键与简明 的操作说明,帮助您讲行系统设置。

在开机时讲入 BIOS 设置,您可以依据以下步骤讲行:

在系統自檢(POST)過程中按下 <Delete> 鍵。若不按下 <Delete> 鍵,自檢會 繼續進行。

在 POST 过程结束后再讲入 BIOS 设置,您可以选择以下仟一步骤讲行:

- 按下 <Ctrl> + <Alt> + <Del> 键。
- 按下机箱上的 <RESET> 键重新开机。
- 您也可以将电脑关闭然后再重新开机。请在尝试了以上两种方法失败后再选择这 一操作。

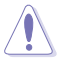

通過電源鍵、Reset 鍵或 <Ctrl> + <Alt> + <Del> 鍵強迫正在運行 的系统重新开机会损坏到您的数据或系统,我们建议您正确地关闭正在运 行的系統。

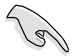

•在本章节的 BIOS 程序画面仅供参考,将可能与您所见到的画面有所差 異。

- •請至華碩網站 www.asus.com.cn 下載本主板最新的 BIOS 文件。
- •若您要使用鼠标控制 BIOS 设置程序,请在主板上连接一个 USB 鼠 標。
- •BIOS 程序的出厂默认值可让系统运行处于最佳性能,但是若系统因您 改变 BIOS 程序而导致不稳定,请读取出厂默认值来保持系统的稳定。 請參閱"2.9 退出 BIOS 程序"一節中【Load Optimized Defaults】項 目的詳細說明。
- 变更任何 BIOS 设置后,若系统无法启动,尝试清除 CMOS 数据并将 主板恢复至默认设置。请参阅"1.7 跳线选择区"一节中关于清除 RTC RAM 的詳細說明。

### BIOS 菜單畫面

BIOS 设置程序有两种使用模式:EZ 模式(EZ Mode)与高级模式(Advanced Mode)。您可以在"Exit"菜单中变更模式,或通过 EZ 模式/高级模式画面中的【Exit/ Advanced Mode】按鈕來變更。

### EZ 模式(EZ Mode)

默认情况下,当您讲入 BIOS 设置程序后,FZ 模式(FZ Mode)画面就会出现。 EZ 模式 (EZ Mode)显示基本系统信息概要,并用来选择显示语言、系统性能模 式与启动设备顺序。要讲入高级模式(Advanced Mode),点击【Exit/Advanced Mode】按钮,然后选择高级模式(Advanced Mode)。

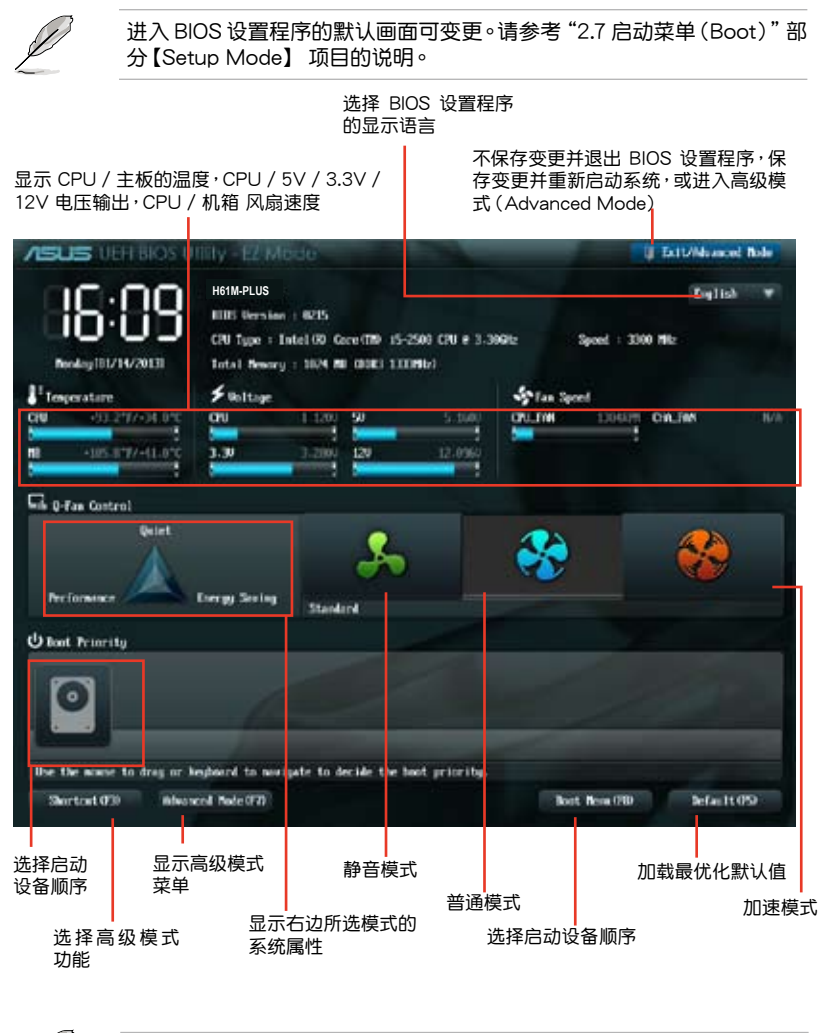

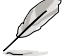

•启动设备项目依据系统中安装的设备而定。

•只有安装了启动设备后,【Boot Menu(F8)】按钮才可用。

### 高級模式(Advanced Mode)

高级模式 (Advanced Mode) 为有经验的终端用户提供高级的 BIOS 设置项目。 以下畫面顯示了高級模式(Advanced Mode)畫面之一。詳細設置信息請參考以下 部分的說明。

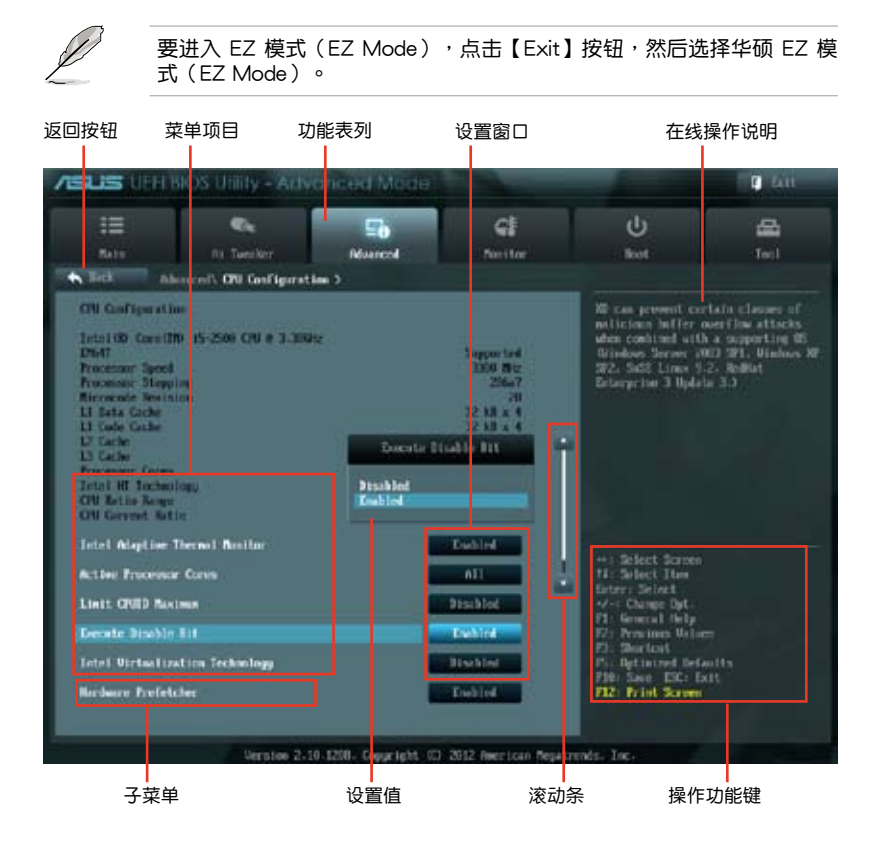

### 功能表列

BIOS 設置程序最上方各菜單功能說明如下:

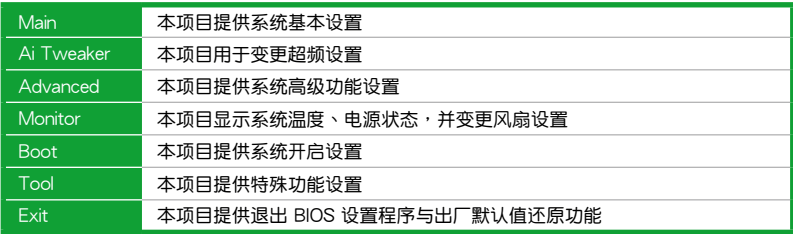

### 菜单项目

在功能表列选定选项时,被选择的功能将会反白,并在菜单项目区域内出现相应 的项目。

點擊功能表列中的其他項目(例如:Ai Tweaker、Advanced、Monitor、Boot、 Tool 与 Exit) 会出现该项目不同的选项。

### 返回按鈕

當進入子菜單時,此按鈕會出現。按下 <Esc> 或使用 USB 鼠標點擊此按鈕回到 前一个菜单画面。

#### 子菜單

在菜单画面中,若功能选项前面有一个小三角形标记,代表此选项有子菜单,您 可利用方向鍵來選擇項目,並按下 <Enter> 鍵來進入子菜單。

#### 設置窗口

在菜单中选择功能项目,然后按下 <Enter> 键,程序将会显示包含此功能所提 供的選項小窗口,您可以利用此窗口來設置您所想要的設置。

#### 滾動條

在菜单画面的右方若出现滚动条,即代表此页选项超过可显示的画面,您可利用 上/下方向鍵或是 PageUp/PageDown 鍵來切換畫面。

### 操作功能鍵

在菜单画面的右下方为操作功能键说明,请参照功能键说明来选择及改变各项功 能。

### 在線操作說明

在菜单画面的右上方为目前所选择的作用选项的功能说明,此说明会依选项的不 同而自動變更。

### 設置值

此区域显示菜单项目的设置值。这些项目中,有的功能选项仅为告知用户目前运 行状态,并无法更改,此类项目就会以淡灰色显示。而可更改的项目,当您使用方向 鍵移動項目時,被選擇的項目以反白顯示。

设置值被选择后以反白显示。要改变设置值请选择此项目,并按下 <Enter> 键 以顯示設置值列表。

# 2.3 主菜單(Main)

当您进入 BIOS 设置程序的高级模式 (Advanced Mode)时, 首先出现的第一个 画面即为主菜单。主菜单显示系统信息概要,用来设置系统日期、时间、语言与安全 設置。

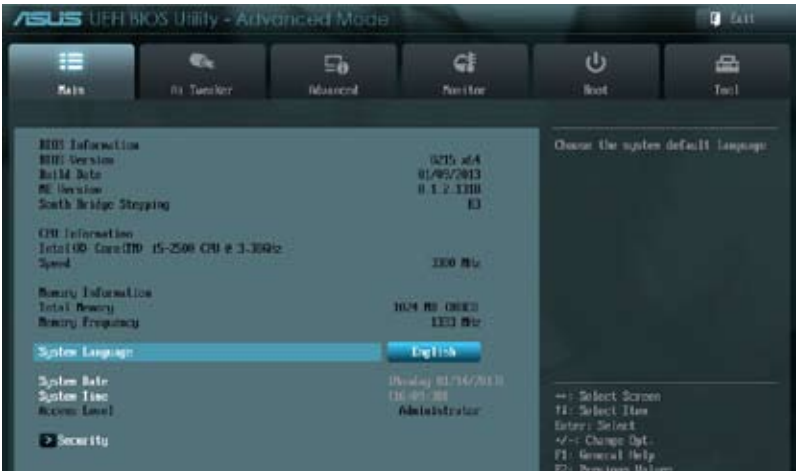

2.3.1 System Language [English]

用來選擇 BIOS 語言。設置值有:[English] [Français] [Español] [Deutsch] [Русский] [日本語] [繁體中文] [简体中文]

2.3.2 System Date [Day xx/xx/xxxx]

設置您的系統日期(通常是目前的日期)。

2.3.3 System Time [xx:xx:xx]

設置系統的時間(通常是目前的時間)。

2.3.4 安全性菜單(Security)

本菜单可让您改变系统安全设置。

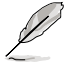

- •若您忘记设置的 BIOS 密码,可以采用清除 CMOS 实时钟 (RTC) 存 儲器。請參閱"1.7 跳線選擇區"一節取得更多信息。
- •屏幕上方的【Administrator】或【User Password】项目显示为默认值 [Not Installed]。设置密码后,这些项目显示为 [Installed]。

管理員密碼(Administrator Password)

若您已经设置了一个管理员密码,建议您输入管理员密码来进入系统。否则,您 只能看到或變更 BIOS 設置程序中的部分內容。

請依照以下步驟設置系統管理員密碼:

- 1. 選擇【Administrator Password】項目並按下 <Enter>。
- 2. 在"Create New Password"窗口出现时,输入欲设置的密码,输入完成按下  $<$ Fnter $>$   $\circ$
- 3. 在弹出的确认窗口中再一次输入密码以确认密码正确。

請依照以下步驟變更系統管理員密碼:

- 1. 選擇【Administrator Password】項目並按下 <Enter>。
- 2. 在"Enter Current Password"窗口出现时,输入现在的密码,输入完成按下  $\zeta$  Enter  $>$   $\circ$
- 3. 在"Create New Password"窗口出现时,输入欲设置的新密码,输入完成按  $\overline{\mathsf{K}}$  <Fnter >  $\circ$
- 4. 在弹出的确认窗口中再一次输入密码以确认密码正确。

若要清除管理员密码,请依据变更管理员密码相同步骤操作,但在确认窗口出现时 直接按下 <Enter> 键以创建/确认密码。清除了密码后,屏幕顶部的【Administrator Password】項目顯示為 [Not Installed]。

用戶密碼(User Password)

若您已经设置了一个用户密码,您必须输入用户密码进入系统。屏幕顶部的 【User Password】项目显示为默认值「Not Installed]。设置密码后,此项目会显示为 [ Installed]。

請依照以下步驟設置用戶密碼:

- 1. 選擇【User Password】項目並按下 <Enter>。
- 2. 在"Create New Password"窗口出现时,输入欲设置的密码,输入完成按下  $\zeta$  Enter  $>$   $\circ$
- 3. 在弹出的确认窗口中再一次输入密码以确认密码正确。

請依照以下步驟變更用戶密碼:

- 1. 選擇【User Password】項目並按下 <Enter>。
- 2. 在"Enter Current Password"窗口出现时,输入现在的密码,输入完成按下  $\zeta$  Enter  $>$   $\circ$
- 3. 在"Create New Password"窗口出现时,输入欲设置的新密码,输入完成按  $\overline{\mathsf{K}}$   $\mathsf{nter $\mathsf{>}\circ$$
- 4. 在弹出的确认窗口中再一次输入密码以确认密码正确。

若要清除用户密码,请依据变更用户密码相同步骤操作,但在确认窗口出现时直接 按下 <Enter> 键以创建/确认密码。清除了密码后,屏幕顶部的【User Password】项 目顯示為 [Not Installed]。

# 2.4 Ai Tweaker 菜单 (Ai Tweaker)

Ai Tweaker 菜单项目可让您设置超频的相关选项。

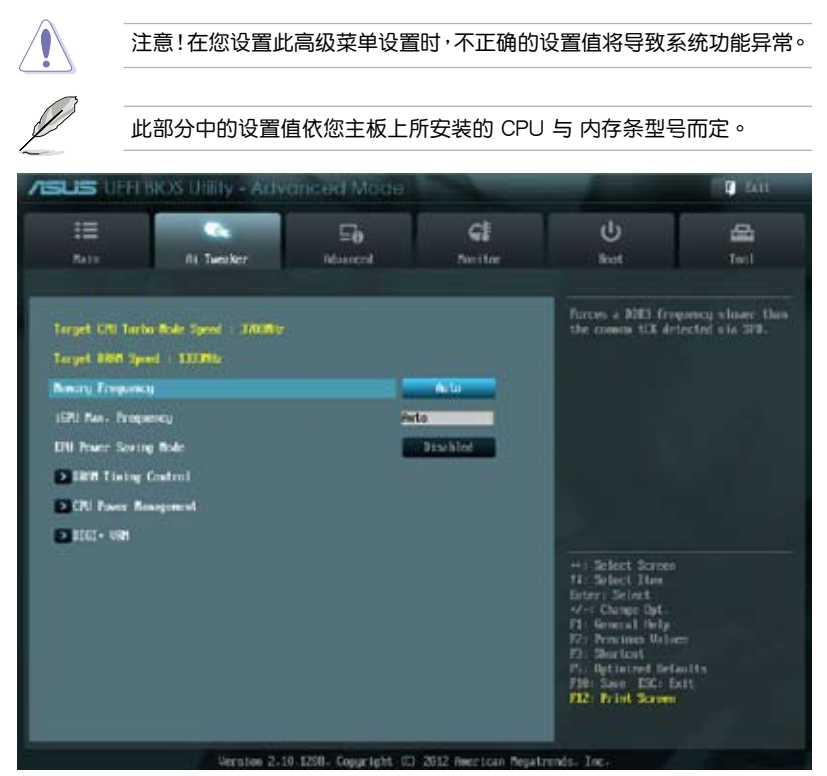

Target CPU Speed : xxxxMHz

顯示了目標 CPU 模式速度。

Target DRAM Speed: xxxxMHz

顯示了目標 DRAM 速度。

# 2.4.1 Memory Frequency [Auto]

本項目可設置內存操作頻率。設置值有:[Auto] [DDR3-800MHz] [DDR3- 1066MHz] [DDR3-1333MHz] [DDR3-1600MHz] [DDR3-1866MHz] [DDR3- 2133MHz] [DDR3-2400MHz]

設置值選項因系統安裝的 CPU 不同而有差異。

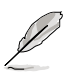

设置过高的处理器频率将会导致系统的不稳定与硬件损坏,当系统出现 不稳定的状况时,建议您使用默认值。

# 2.4.2 **iGPU Max. Frequency [Auto]**

本項目用來設置 iGPU 最大頻率。設置值以 50MHz 為間隔,設置值範圍為 xxxxMhz(因 CPU 而異)至 3000MHz。使用 <+>/<-> 鍵調整設置值。

2.4.3 EPU Power Saving Mode [Disabled]

本項目用來開啟或關閉 EPU 省電功能。設置值有:[Disabled] [Enabled]

EPU Setting [Auto]

本項目只有在您將【EPU Power Saving MODE】項目設置為 [Enabled] 時才 會現,用來選擇 EPU 節能模式。設置值有:[Auto] [Light Power Saving Mode] [Medium Power Saving Mode] [Max Power Saving Mode]

2.4.4 內存時序控制(DRAM Timing Control)

本菜單中的子項目用來設置內存時序控制功能。使用 <+>/<-> 鍵調整設置值。要 恢復默認設置,使用鍵盤輸入 [auto],然後按下 <Enter>。

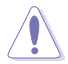

变更此菜单中的设置值可能会使系统变得不稳定!当系统出现不稳定的 状况时,建议您使用默认值。

2.4.5 处理器电源管理 (CPU Power Management)

本菜单中的子项目用来设置 CPU 倍频与功能。

CPU Ratio [Auto]

本項目用來手動調整最大 non-turbo CPU 倍頻。請使用 <+>/<-> 鍵或數字鍵盤來 调整。设置值会随着所安装的处理器而有不同。

Enhanced Intel SpeedStep Technology [Enabled]

本项目用来开启或关闭增强型 Intel® SpeedStep 技术 (EIST) 。

[Disabled] 关闭此功能。

[Enabled] 由操作系统动态调整处理器电压与核心频率,减少电能消耗与热量产 生。

Turbo Mode [Enabled]

[Enabled] 允许处理器核心以快于规格中标示的速度运行。

[Disabled] 关闭此功能。

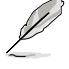

以下前三个项目仅在【Turbo Mode】项目设为 [Enabled] 时才会出现。

Long Duration Power Limit [Auto]

可讓您限制 Turbo Ratio 的長時間維持電力。使用 <+> / <-> 鍵調整設置值。

Long Duration Maintained [Auto]

可讓您保持 Turbo Ratio 的長時間維持電力。使用 <+> / <-> 鍵調整設置值。

Short Duration Power Limit [Auto]

可讓您限制 Turbo Ratio 的短時間維持電力。使用 <+> / <-> 鍵調整設置值。

Primary Plane Current Limit [Auto]

處理器核心在任意時間可允許的最大瞬時電流。此數值的設置以 0.125A 為增量進 行調整。請使用 <+> 和 <-> 鍵調整數值。

Secondary Plane Current Limit [Auto]

內置顯示核心在任意時間可允許的最大瞬時電流。此數值的設置以 0.125A 為增量 進行調整。請使用 <+> 和 <-> 鍵調整數值。

 $2.4.6$  DIGI+ VRM

CPU Load-Line Calibration [Auto]

Load-line 是根据 Intel 所订立之 VRM 规格, 其设置值将影响 CPU 电压。CPU 运行电压将依 CPU 的负载呈比例性递减,当您将此项目的设置值设置越高时,将可 提高电压值,但会增加 CPU 及 VRM 的温度。本项目可以让您使用以下的百分比调 整電壓範圍以提升系統性能:0% (Regular)、 25% (Medium)、50% (High)、75% (Ultra High)、100% (Extreme)。設置值有:[Auto] [Regular] [Medium] [High] [Ultra High] [Extreme]。

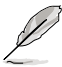

实际提升的性能将视 CPU 型号而异。

CPU Fixed Frequency [xxx]

切換頻率會影響 VRM 瞬時反應以及元件的熱量。設置越高的頻率會得到越快的 瞬时反应。设置值以 50k 为间隔,设置值范围为 200kHz 至 350kHz。使用 <+> 与 <-> 鍵調整設置值。

CPU Power Phase Control [Standard]

本項目依據處理器需求控制電源相位。設置值有:[Standard] [Optimized] [Extreme] [Manual Adjustment]

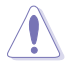

切换到 [Extreme] 和 [Manual] 模式时请勿将散热系统卸除,散热环境需 受到監控。

CPU Power Duty Control [T.Probe]

此项目用来调整每个元件相位的电流与散热。

- [T. Probe] 此設置值保持 VRM 熱量平衡。
- [Extreme] 此設置值保持當前 VRM 平衡。

CPU Current Capability [100%]

此项目用来设置全部电能范围,并同步扩大超频频率范围。设置值有:[100%] [110%] [120%]

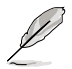

超频或处理器高负载情况下,请选择较高的设置值以获得额外的电能支 持。

iGPU Load-line Calibration [Auto]

Load-line 是根据 Intel 所订立之 VRM 规格, 其设置值将影响 CPU 电压。CPU 运 行电压将依 CPU 的负载呈比例性递减,当您将此项目的设置值设置越高时,将可提 高電壓值,但會增加 CPU 及 VRM 的溫度。本項目可以讓您使用以下的百分比調整 電壓範圍以提升系統性能:0% (Regular)、 50% (High)、100% (Extreme)。設置值 有:[Auto] [Regular] [High] [Extreme]

iGPU Current Capability [100%]

此項目用來設置 iGPU 電流容量。設置值有:[100%] [110%] [120%]

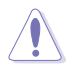

更改 DIGI+ VRM 相关参数后,请勿移除散热模块。散热状态需受到监 控。

# 2.5 高級菜單(Advanced)

高级菜单可让您改变中央处理器与其他系统设备的细部设置。

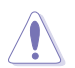

注意!在您设置本高级菜单的设置时,不正确的数值将导致系统损坏。

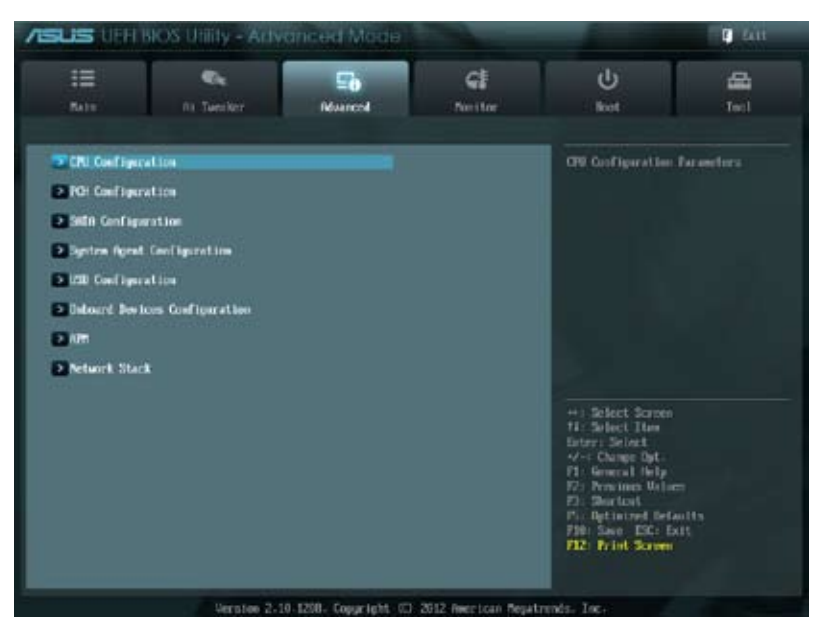

# 2.5.1 處理器設置(CPU Configuration)

本项目显示 BIOS 自动侦测的中央处理器各项信息。

∖ ब

子菜单中显示的项目依据所安装的 CPU型号而有所不同。

Intel Adaptive Thermal Monitor [Enabled] [Enabled] 使過熱的 CPU 降低時鐘速度以降溫。 [Disabled] 关闭 CPU 热量监控功能。

Active Processor Cores [All]

本项目用来选择每个处理器封包中激活的 CPU 核心数。设置值有: [All] [1] [2] [3]

Limit CPUID Maximum [Disabled]

[Enabled] 启动不支持带有扩展 CPUID 功能的中央处理器的 legacy 操作系统。 [Disabled] 关闭此功能。

Execute Disable Bit [Enabled]

[Enabled] 开启 No-Execution Page Protection技术。

[Disabled] 强迫 XD 功能总是降低至 0。

Intel Virtualization Technology [Disabled]

[Enabled] 让一个平台在独立分区运行多个操作系统与应用程序,让一台电脑系 统发挥多个虚拟系统的功能。

[Disabled] 关闭此功能。

Hardware Prefetcher [Enabled]

[Fnabled] 让件平台同时独立执行多个作系统,让一个系统虚拟为多个系统。

[Disabled] 关闭此功能。

Adjacent Cache Line Prefetch [Enabled]

[Enabled] 让件平台执行相邻缓存线预取。

[Disabled] 关闭此功能。

CPU 電源管理設置(CPU Power Management Configuration)

### CPU Ratio [Auto]

本项目用来调整处理器核心时钟与 BCLK 频率的比值,请使用〈+〉与〈-〉 按键来调整数值。设置值会根据安装的处理器而有所不同。

Enhanced Intel SpeedStep Technology [Enabled]

本项目可以让您启动或关闭 Intel EIST 技术(Enhanced Intel® SpeedStep Technology)。

[Disabled] 外理器会以默认速度运行。

[Fnabled] 处理器的速度由操作系统控制。

Turbo Mode [Enabled]

用来开启或关闭 Intel® Turbo Mode 技术。

[Enabled] 允许处理器核心以快于规格中标示的速度运行。

[Disabled] 关闭此功能。

CPU C1E [Auto]

开启或关闭 C1E 支持功能。

- [Auto] 將本項目設置為自動。
- [Disabled] 关闭本功能。
- [Enabled] 开启 C1E 支持功能。若要开启 Enhanced Halt State 功能,本 項目必須設置為 [Enabled]。

CPU C3 Report [Auto]

本项目用来开启或关闭发送 CPU C3 报告至操作系统。

- [Auto] 將本項目設置為自動。
- [Disabled] 关闭本功能。
- [Enabled] 开启 C3 报告功能。若要开启 Enhanced Halt State 功能,本项 目必須設置為 [Enabled]。

### CPU C6 Report [Auto]

本項目用來開啟或關閉發送 CPU C6 報告至操作系統。

- [Auto] 將本項目設置為自動。
- [Disabled] 关闭本功能。
- [Enabled] 开启 C6 报告功能。若要开启 Enhanced Halt State 功能,本项 目必須設置為 [Enabled]。

# 2.5.2 PCH 設置(PCH Configuration)

High Precision Timer [Enabled]

本项目用来开启或关闭高精确事件计时器。设置值有: [Enabled] [Disabled]

Intel(R) Rapid Start Technology

Intel(R) Rapid Start Technology [Disabled]

本项目用来开启或关闭 Intel(R) Rapid Start Technology。设置值有: [Enabled] [Disabled]

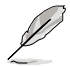

以下三個項目只有在您將【Intel(R) Rapid Start Technology】項目設置為 [Enabled] 時才會出現。

### Entry on S3 RTC Wake [Enabled]

本项目可以让您启动或关闭 S3 RTC 唤醒时的 iFFS 调用。设置值有: [Enabled] [Disabled]

Entry After [Immediately]

本項目只有在您將【Entry on S3 RTC Wake】項目設置為 [Enabled] 時才會出 現,可讓您設置 S3 的 RTC 喚醒計時器。設置值有:[Immediately] [1 minute] [2 minute] [5 minute] [10 minute] [15 minute] [30 minute] [1 hour] [2 hours]

Active Page Threshold Support [Disbaled]

本项目可以让您启动或关闭 Active Page Threshold 支持。设置值有: [Enabled] [Disabled]

### Active Memory Threshold [x]

本項目只有在您將【Active Page Threshold Support】項目設置為 [Enabled] 时才会出现,让您设置 Active Memory Threshold。当分隔区大小大于 Active Page Threshold 大小时,系统将开始支持 Intel(R) Rapid Start 技术。当本项目 設置為零時,系統將自動檢查在 S3 時分隔區的大小是否足夠。請用數字鍵盤 輸入數值。

Intel(R) Smart Connect Technology

ISCT Configuration [Disabled]

本项目可以让您启动或关闭 ISCT 设置。设置值有: [Enabled] [Disabled]

# 2.5.3 SATA 設備設置(SATA Configuration)

当您进入 BIOS 设置程序时,程序会自动检测系统已存在的 SATA 设备。若对应接 口中沒有安裝 SATA 設備,則【SATA Port】項目顯示為 [Not Present]。

SATA Mode Selection [AHCI]

本項目用來進行 SATA 設置。

[Disabled] 关闭 SATA 功能。

「IDE] 若您要将 Serial ATA 硬盘作为 Parallel ATA 物理存储设备,请设为 [IDE]。

[AHCI] 若您要讓 Serial ATA 硬盤使用 AHCI(Advanced Host Controller Interface), 请设为 [AHCI]。AHCI 允许内置存储驱动器开启高级 Serial ATA 功能,通过原生命今排序技术来提升工作性能。

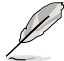

由于 H61 芯片组的限制,AHCI 模式仅支持 Windows® Vista / Windows® 7 操作系統。在 Windows® XP 操作系統中請使用 IDE 模式。

S.M.A.R.T. Status Check [Enabled]

自动检测、分析、报告技术 (SMART Monitoring、Analysis 与 Reporting Technology) 是一个监控系统。当您的硬盘出现读取/写入错误时,此功能可让硬盘在开机自检 (POST)时报告警报信息。设置值有: [Enabled] [Disabled]

Hot Plug [Disabled]

本项目只有在【SATA Mode Selection】项目设置为 [AHCI] 时才会出现。用来启动或 关闭支持 SATA 设备热插拔功能。设置值有: [Disabled] [Enabled]。

2.5.4 系統代理設置(System Agent Configuration)

Memory Remap Feature [Enabled]

[Enabled] 啟動 4GB 以上內存條映射。

[Disabled] 关闭此功能。

Graphics Configuration

Primary Display [Auto]

本项目让您选择用何种图形设备作为首选启动设备。设置值有: [Auto] [iGPU] [PCIE]

iGPU Memory [Auto]

本項目用來設置內置顯示設備共享顯存。設置值有:[Auto] [32M] [64M] [96M] [128M] ~ [448M] [480M] [512M] [1024M]

Render Standby [Enabled]

本項目用來開啟或關閉內置顯示設備的 Render Standby 功能。設置值有: [Disabled] [Enabled]

### iGPU Multi-Monitor [Disabled]

本项目用来开启或关闭内置显示设备的多显示器支持以使用附加显示设备。若 要支持 Lucid Virtu Universal MVP 功能,请将本项目设置为 [Enabled] 以同时 支持内置显示设备与独立显示设备。内置显示设备的内存容量保持在 64MB。 設置值有:[Disabled] [Enabled]

# 2.5.5 USB 設備設置(USB Configuration)

本菜单可让您变更 USB 设备的各项相关设置。

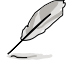

【USB Devices】項目顯示自動偵測到的 USB 設備。若無連接任何設備, 則會顯示 [None]。

Intel USB2.0 EHCI Controller [Enabled]

[Disabled] 关闭 Intel USB2.0 EHCI 控制器。

[Enabled] 开启 Intel USB2.0 EHCI 控制器。

Legacy USB Support [Enabled]

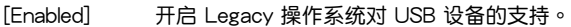

[Disabled] USB 设备仅在 BIOS 设置程序中可用。

[Auto] 允許系統在開機時偵測是否存在 USB 設備。若存在,USB 控制器 legacy 模式开启。若不存在,legacy USB 支持功能关闭。

Legacy USB3.0 Support [Enabled]

[Enabled] 开启 Legacy 操作系统对 USB 3.0 设备的支持。

[Disabled] USB 3.0 設備僅在 BIOS 設置程序中可用。

[Auto] 允許系統在開機時偵測是否存在 USB 3.0 設備。若存在,USB 3.0 控 制器 legacy 模式开启。若不存在,legacy USB 3.0 支持功能关闭。

以上项目仅话用于 H61M-PLUS 与 H61M-A/USB3。

EHCI Hand-off [Disabled]

[Enabled] 開啟對不支持 EHCI hand‑off 功能的操作系統支持。 [Disabled] 关闭此功能。

USB Single Port Control

USB1, 2, 5~10 [Enabled]

本项目用来开启或关闭单独的 USB 接口。请参考本手册中"1.3.3 主板结构 圖"章節瞭解 USB 接口的位置。

LISB 接口序是可能不是连续的。

USB3~4 [Enabled]

本项目用来开启或关闭单独的 USB 接口。请参考本手册中"1.3.3 主板结构 圖"章節瞭解 USB 接口的位置。

以上项目仅活用于 H61M-A。

# 2.5.6 內置設備設置(Onboard Devices Configuration)

HD Audio Controller [Enabled]

[Enabled] 开启高保真音频控制器。

[Disabled] 关闭此功能。

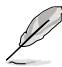

只有当【HD Audio Controller】项目设为 [Enabled] 时以下两个项目才会 出現。

Front Panel Type [HD]

依據前面板音頻模塊支持的音頻標準,設置前面板音頻接口(AAFP)模式為 legacy AC'97 或高保真音頻。

[HD] 将前面板音频接口(AAFP)模式设置为高保真音频。

[AC97] 將前面板音頻接口(AAFP)模式設置為 legacy AC'97。

ASM1061 Storage Controller [Enabled]

本項目用來開啟或關閉 SATA3/4 的 SATA 6Gb/s 支持。

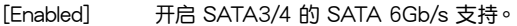

[Disabled] 关闭 SATA3/4 的 SATA 6Gb/s 支持。

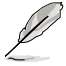

以上项目仅话用于 H61M-PLUS。

Realtek LAN Controller [Enabled]

[Enabled] 开启 Realtek LAN 控制器。

[Disabled] 关闭此控制器。

Realtek PXE OPROM [Disabled]

只有当將【Realtek LAN Controller】项目设置为 [Enabled] 时,此项目才会出现, 用來開啟或關閉 Realtek LAN 控制器的 Rom 幫助。設置值有:[Enabled] [Disabled]

Asmedia USB 3.0 Controller [Enabled]

[Enabled] 开启 USB 3.0 控制器。

[Disabled] 关闭 USB 3.0 控制器。

Asmedia USB 3.0 Battery Charging Support [Disabled]

只有当将【Asmedia USB 3.0 Controller】项目设置为 [Enabled] 时,此项目才会 出現。 [Enabled] 開啟 Asmedia USB 3.0 電池充電功能。

[Disabled] 关闭此功能。

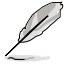

以上两个项目仅适用于 H61M-PLUS 与 H61M-A/USB3。

# 2.5.7 高級電源管理設置(APM)

Restore AC Power Loss [Power Off] [Power On] 当 AC 电源中断之后系统维持开机状态。 [Power Off] 在 AC 电源中断之后系统将讲入关闭状态。 [Last State] 將系統設定恢復到電源未中斷之前的狀態。 Power On By PS/2 Keyboard [Disabled] [Disabled] 关闭 PS/2 键盘唤醒功能。 [Space Bar] 诵过 PS/2 键盘上的空格键唤醒系统。 [Ctrl-Esc] 通過 PS/2 鍵盤上的 <Ctrl+Esc> 鍵喚醒系統。 [Power Key] 通過 PS/2 鍵盤上的電源鍵喚醒系統。要使用本功能,ATX 電源必須 可提供至少 1A 的电流与 +5VSB 的电压。 Power On By PS/2 Mouse [Disabled] [Disabled] 关闭 PS/2 鼠标唤醒功能。 [Enabled] 開啟 PS/2 鼠標喚醒功能。要使用本功能,ATX 電源必須可提供至少 1A 的电流与 +5VSB 的电压。 Power On By PCIE [Disabled] [Disabled] 关闭 PCIE 设备唤醒功能。 [Enabled] 开启 PCIE 设备唤醒功能。 Power On By RTC [Disabled] [Disabled] 关闭实时钟(RTC)唤醒功能。 [Enabled] 若設為 [Enabled], 將出現 RTC Alarm Date (Days) 與 Hour/Minute/ Second 子项目,您可以自行设置时间让系统自动启动。 RTC Alarm Date (Days)

本项目只有在您将前一项目设置为 [Enabled] 时才会出现,可让您设置 RTC 喚醒日期。若您設置為零,代表設置為每一天。請用 <+> 與 <-> 鍵進行調整。

- Hour / - Mimute / - Second

本項目用來設置 RTC 喚醒時間。請用 <+> 與 <-> 鍵進行調整。

## 2.5.8 網絡堆棧(Network Stack)

Network Stack [Disabled]

本项目用来开启或关闭 UEFI 网络堆栈。设置值有: [Disabled] [Enabled]

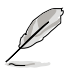

只有當您將【Network Stack】項目設置為 [Enabled] 時此項目才會出 現。

Ipv4 PXE Support [Enabled]

本项目用来开启或关闭 lov4 PXE 启动项支持。设置值有:[Disabled] [Enabled] Ipv6 PXE Support [Enabled]

本项目用来开启或关闭 Ipv6 PXE 启动项支持。设置值有:[Disabled] [Enabled]

# 2.6 監控菜單(Monitor)

本菜單顯示系統溫度/電源狀態,並可用來變更風扇設置。

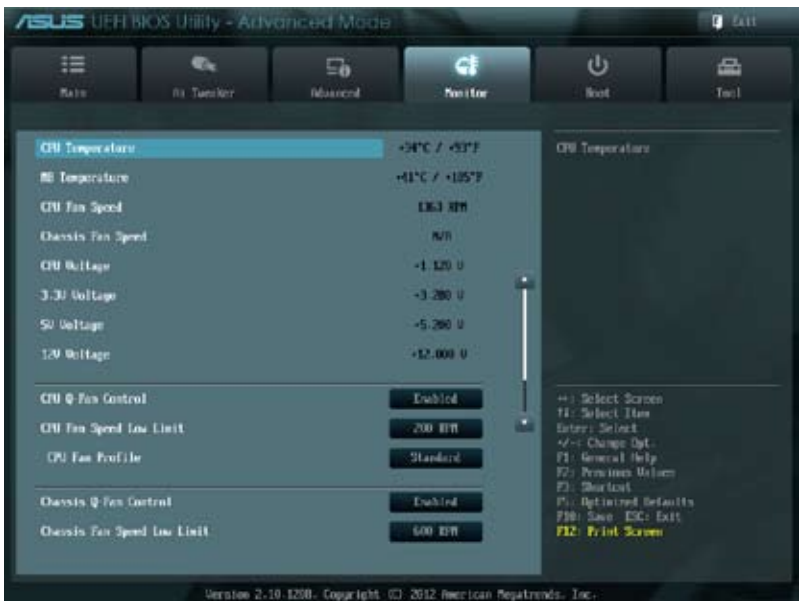

向下滾動以顯示以下項目:

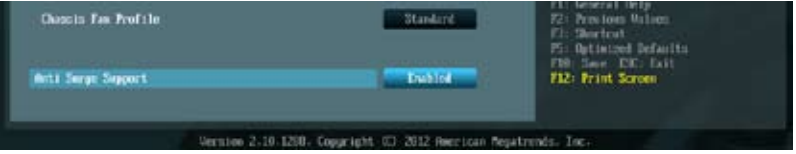

2.6.1 CPU Temperature / MB Temperature [xxx℃/xxx℉]

本主板具备了中央处理器 / 主板的温度感测器,可自动检测并显示目前处理器的温 度。若您不想显示检测到的温度,请选择 [Ignored]。

2.6.2 CPU / Chassis Fan Speed [xxxx RPM] 或 [Ignore] / [N/A]

主板具备中央处理器 / 机箱风扇转速 RPM (Rotations Per Minute)监控功能。 如果主板上没有连接风扇,这里会显示 「N/A]。若您不想显示检测到的速度,请选择 [Ignored]。

2.6.3 CPU Voltage, 3.3V Voltage, 5V Voltage, 12V Voltage

本系列主板具有电压监控的功能,用来确保主板以及 CPU 接受正确的电压准位,以 及穩定的電流供應。若您不想檢測此項目,請選擇 [Ignored]。

# 2.6.4 CPU Q-Fan Control [Enabled]

[Disabled] 关闭 CPU Q-Fan 控制功能。 [Enabled] 開啟 CPU Q-Fan 控制功能。

CPU Fan Speed Low Limit [200 RPM]

只有将【CPU Q-Fan Control】项目设为「Enabled]时,此项目才会出现,用来 關閉或設置 CPU 風扇警報速度。設置值有:[Ignore] [100 RPM] [200 RPM] [300 RPM] [400 RPM] [500 RPM]

### CPU Fan Profile [Standard]

只有将【CPU Q-Fan Control】项目设为 [Enabled] 时, 此项目才会出现, 用 來設置 CPU 風扇適當的性能模式。

[Standard] 设置为 [Standard] 让 CPU 风扇根据 CPU 的温度自动调整。

[Silent] 设置为 [Silent] 将 CPU 风扇谏度调整到最低,并拥有最安静的运行 環境。

[Turbo] 設置為 [Turbo] 來獲得 CPU 風扇的最大轉速。

[Manual] 設置為 [Manual] 手動設置具體的 CPU 風扇轉速控制參數。

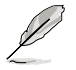

只有将【CPU Fan Profile】项目设为 [Manual] 时,以下项目才会出现。

CPU Upper Temperature [70]

使用 <+> / <-> 鍵調整 CPU 溫度上限。設置值範圍從 20℃ 到 75℃。

CPU Fan Max. Duty Cycle(%) [100]

使用 <+> / <-> 鍵調整 CPU 風扇最大轉速。設置值範圍從 20% 到 100%。 当 CPU 温度达到上限时,CPU 风扇会以最大的转速运行。

CPU Lower Temperature [20]

使用 <+> / <-> 鍵調整 CPU 溫度下限。

CPU Fan Min. Duty Cycle(%) [20]

使用 <+> / <-> 鍵調整 CPU 風扇最小轉速。設置值範圍從 0% 到 100%。 当 CPU 温度低于 40℃ 时,CPU 风扇会以最小的转速运行。

2.6.5 Chassis Q-Fan Control [Enabled]

[Disabled] 关闭机箱 Q-Fan 控制功能。

[Enabled] 开启机箱 Q-Fan 控制功能。

### Chassis Fan Speed Low Limit [600 RPM]

只有将【Chassis Q-Fan Control】项目设为 [Enabled] 时, 此项目才会出 现,用来关闭或设置机箱风扇警报速度。设置值有: [Ignore] [200 RPM] [300 RPM] [400 RPM] [500 RPM] [600 RPM]

### Chassis Fan Profile [Standard]

只有将【Chassis Q-Fan Control】项目设为「Enabled】时,此项目才会出 現,用來設置机箱風扇適當的性能模式。

[Standard] 设置为 [Standard] 让机箱风扇根据机箱的温度自动调整。

[Silent] 设置为 [Silent] 将机箱风扇速度调整到最低,并拥有最安静的运行 環境。

[Turbo] 設置為 [Turbo] 來獲得机箱風扇的最大轉速。

[Manual] 设置为 [Manual] 手动设置具体的机箱风扇转速控制参数。

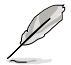

只有将【Chassis Fan Profile】项目设为「Manuall 时,以下项目才会出 現。

Chassis Upper Temperature [70]

使用 <+> / <-> 鍵調整機箱溫度上限。設置值範圍從 40℃ 到 90℃。

Chassis Fan Max. Duty Cycle(%) [100]

使用 <+> / <-> 鍵調整機箱風扇最大轉速。設置值範圍從 60% 到 100%。 当机箱温度达到上限时,机箱风扇会以最大的转速运行。

Chassis Lower Temperature [40]

顯示機箱溫度下限。

Chassis Fan Min. Duty Cycle(%) [60]

使用 <+> / <-> 鍵調整機箱風扇最小轉速。設置值範圍從 60% 到 100%。 当机箱温度低于 40℃ 时,机箱风扇会以最小的转速运行。

2.6.6 Anti Surge Support [Enabled]

本项目用来开启或关闭电涌全保护功能。设置值有: [Disabled] [Enabled]

# 2.7 启动菜单 (Boot)

本菜单可让您改变系统启动设备与相关功能。

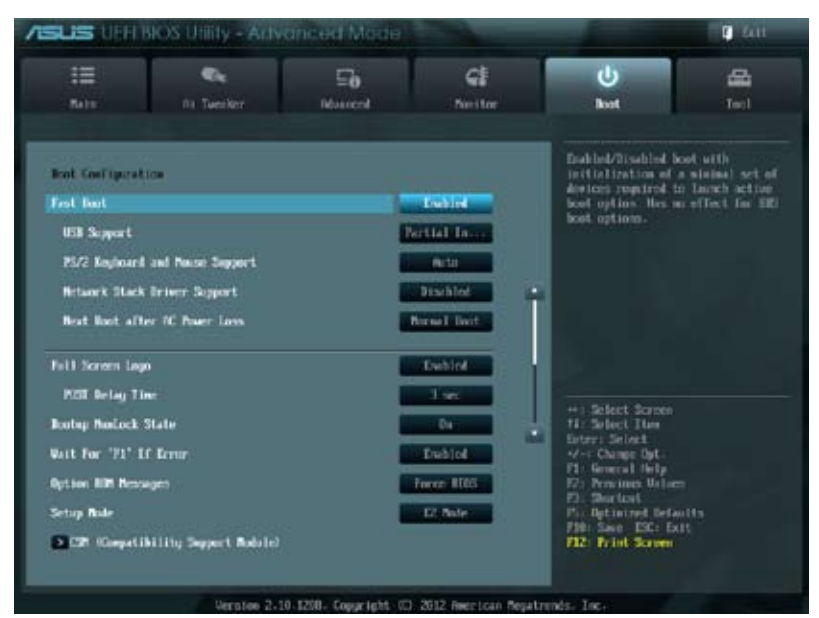

向下滾動以顯示以下項目:

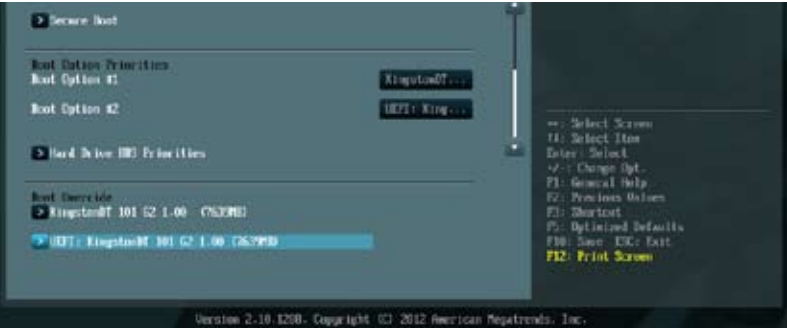

# 2.7.1 Fast Boot [Enabled]

開啟或關閉啟動時初始化最少的設備以進行快速啟動。設置值有:[Disabled] [Enabled]

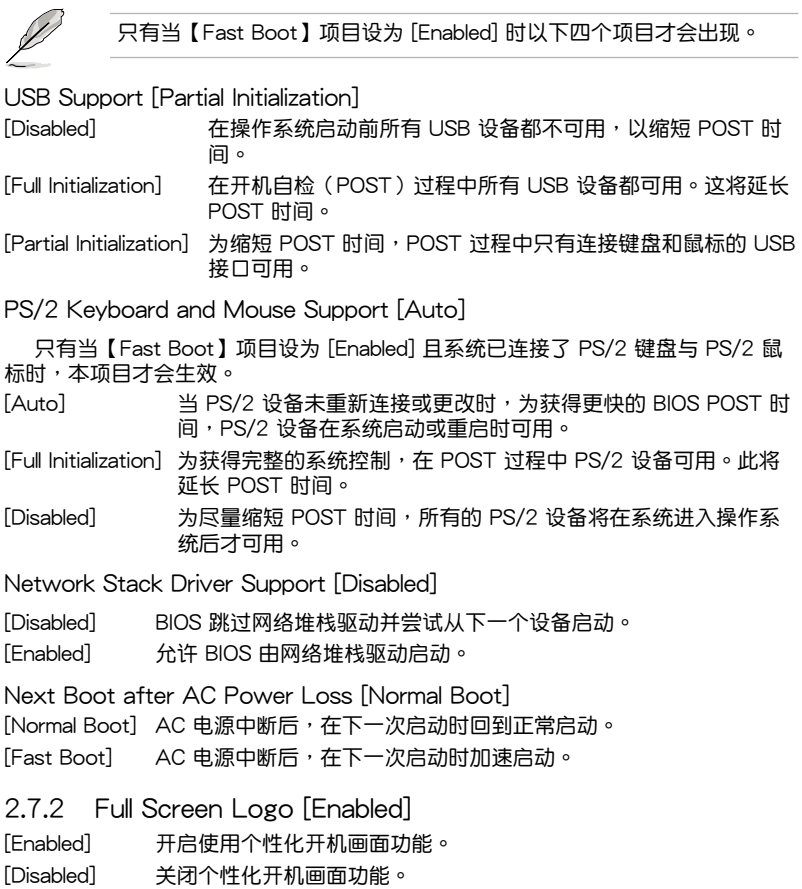

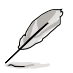

如果您欲使用华硕 MyLogo2™ 功能,请务必将【Full Screen Logo】项 目設置為 [Enabled]。

POST Delay Time [3 sec]

只有當【Full Screen Logo】項目設為 [Enabled] 時此項目才會出現,用來設置系統 显示开机自检报告的等待时间。本设置仅在正常启动模式下有效。设置值从 1 秒至 10 秒。

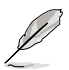

本設置僅在正常啟動模式下有效。

Post Report [5 sec]

只有當【Full Screen Logo】項目設為 [Disabled] 時此項目才會出現,用來設置系 统显示自检(Post)报告的等待时间。设置值从 1 秒至 10 秒。

- 2.7.3 Bootup NumLock State [On]
- [On] 使 NumLock 键开机时自动启动。
- [Off] 使 NumLock 鍵開機時不自動啟動。

2.7.4 Wait For 'F1' If Frror [Fnabled]

当您将本项目设为 [Enabled],那么系统在开机过程出现错误信息时,将会等待您 按下<F1> 键确认才会继续进行开机程序。设置值有: [Disabled] [Enabled]

2.7.5 Option ROM Messages [Force BIOS]

[Force BIOS] 在啟動過程中,第三方 ROM 信息將會強制顯示。

 $[Keep$  Current] 只有当第三方厂商将设备设置为显示 ROM 信息时,第三方 ROM 信 息才會顯示。

2.7.6 Setup Mode [EZ Mode]

[Advanced Mode] 將高級模式(Advanced Mode)畫面設為進入 BIOS 設置程序 的默认画面。 「EZ Mode】 将 EZ 模式(EZ Mode)画面设为讲入 BIOS 设置程序的默认画 面。

2.7.7 CSM(Compatibility Support Module)

本項目用來設置 CSM (Compatibility Support Module) 項目以完全支持各種顯卡、 启动设备与附加设备已获得更好的兼容性。

Launch CSM [Enabled]

[Auto] 系统自动侦测可启动设备与附加设备。

- [Enabled] 为达到更好的兼容性,开启 CSM 以完全支持非 UEFI 驱动的附加设 備,或 Windows UEFI 模式。
- [Disabled] 关闭 CSM 以完全支持 Windows 安全更新 (Security Update) 与安 全啟動(Security Boot)。

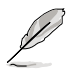

只有当【Launch CSM】项目设为「Enabled] 时,以下四个项目才会出 現。

Boot Devices Control [UEFI and Legacy OpROM]

本項目用來選擇啟動設備的類型。設置值有:[UEFI and Legacy OpROM] [Legacy OpROM only] [UEFI only]

Boot from Network Devices [Legacy OpROM first]

本項目用來選擇您想要啟動的網絡設備類型。設置值有:[Legacy OpROM first] [UEFI driver first] [Ignore]

Boot from Storage Devices [Legacy OpROM first]

本項目用來選擇您想要啟動的存儲設備類型。設置值有:[Both, Legacy OpROM first] [Both, UEFI first] [Legacy OpROM first] [UEFI driver first] [Ignore]

Boot from PCIe/PCI Expansion Devices [Legacy OpROM first]

本項目用來選擇您想要啟動的 PCIe/PCI 擴展設備類型。設置值有:[Legacy OpROM first] [UEFI driver first]

2.7.8 Security Boot

本项目用来设置安全启动相关的参数。

OS Type [Other OS]

本项目用来选择您所安装的操作系统。

[Windows UEFI mode] 执行 Microsoft® 安全启动检查。只有在 Windows® UEFI 模 式或其他 Microsoft® 安全启动兼容操作系统中启动时选择 此選項。

[Other OS] 在 Windows® 非 UEFI 模式、Windows® Vista/XP 或其他 Microsoft® 不兼容安全启动的操作系统中启动时可获得最佳 功能。Microsoft® 安全启动仅在 Windows® UEFI 模式可正 常運行。

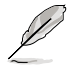

只有當【OS Type】項目設為 [Windows UEFI mode] 時以下項目才出 現。

Secure Boot Mode [Standard]

本项目用来选择 Secure Boot 如何防止未认证固件、操作系统或 UEFI 驱动程序 在启动时运行。

[Standard] 允许系统自动从 BIOS 数据库加载 Secure Boot 密钥。

[Custom] 允许您自定义 Secure Boot 设置并手动从 BIOS 数据库中加载其密 鑰。

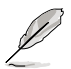

只有當【Secure Boot Mode】設為 [Custom] 時以下項目才會出現。

### Key Management

只有当【Secure Boot Mode】设为 [Custom] 时此项目才会出现,用来管理安全 啟動密鑰。

Manage the Secure Boot Keys (PK, KEK, db, dbx)

Install Default Secure Boot keys

本项目让您立即加载默认的安全启动密钥,包括平台密钥(PK),密钥 交換密鑰(KEK)、簽名數據庫(db)與取消簽名數據庫(dbx)。當一 个密钥被加载后,密钥状态将由 Unloaded 模式变为 Loaded 模式。设置 在重啟或下次啟動后生效。

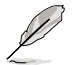

密鑰交換密鑰 (KEK) 指的是 Microsoft**®** Secure Boot Key 數據庫 (KEK)。

Clear Secure Boot keys

只有您加载默认的安全启动密钥时本项目才会出现。本项目用来清除所有 的默认安全启动密钥。

PK Management

平台密钥 (PK) 锁定并保护固件未经允许不得更改。系统会在系统讲入操作系统 之前驗證 PK。

Load PK from File

本项目用来从 USB 存储设备加载已下载的 PK。

Copy PK to File

本项目用来将 PK 保存至一个 USB 存储设备。

Delete PK

本项目用来从系统删除 PK。一旦 PK 被删除,整个系统的安全启动密钥 將無法激活。設置值有:[Yes] [No]

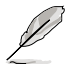

PK 文件必须格式化为一个基于时间认证变量的 UEFI 变量结构。

KEK Management

KEK(密钥交换密钥或密钥 Key Enrollment Key)管理签名数据库(db)与撤 銷簽名數據庫(dbx)。

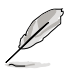

密鑰交換密鑰 (KEK) 指的是 Microsoft**®** Secure Boot Key-Enrollment Key (KEK)。

Load KEK from File

本項目用來加載從 USB 存儲設備加載已下載的 KEK。

Copy KEK to File

本項目用來將 KEK 保存至一個 USB 存儲設備。
Delete the KEK

本项目用来从系统删除 KEK。设置值有:[Yes] [No]

Append KEK from file

本项目用来从存储设备加载额外的 KEK 用于附加 db 与 dbx 加载管理。

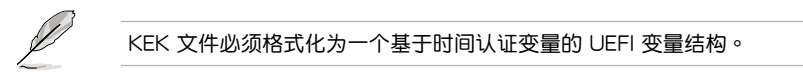

db Management

db(认证签名数据库)列出了您可以在单台电脑加载的 UEFI 应用程序、操作 系统加载器与 UEFI 驱动程序的签名者或映像文件。

Load db from File

本项目用来从 USB 存储设备加载已下载的 db。

Copy db from file

本项目用来将 db 保存至一个 USB 存储设备。

Delete the db

本项目用来从系统删除 db。设置值有:[Yes] [No]

Append db from file

本項目用來從存儲設備加載一個額外的 db 以安全加載更多的鏡像文件。

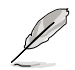

db 文件必须格式化为一个基于时间认证变量的 UEFI 变量结构。

dbx Management

dbx(撤銷簽名數據庫)列出了 db 項目中不再被信任且不能被加載的被禁止映 像文件。

Load dbx from File 本项目用来从 USB 存储设备加载已下载的 dbx。

Copy dbx from file

本项目用来将 dbx 保存至一个 USB 存储设备。

Delete the dbx

本項目用來從系統刪除 dbx。設置值有:[Yes] [No]

Append dbx from file

本項目用來從存儲設備加載額外的 dbx 以使更多 db 的映像文件無法被加 載。

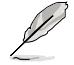

dbx 文件必须格式化为一个基于时间认证变量的 UEFI 变量结构。

## 2.7.9 启动项目顺序 (Boot Option Priorities)

这些项目让您自行选择启动盘并排列开机设备顺序。屏幕上显示的设备数量依据 系統中安裝的設備而定。

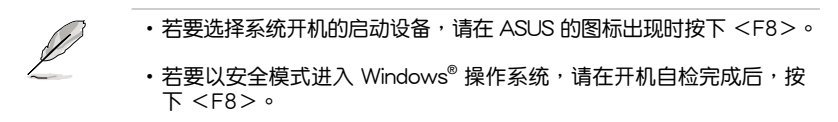

2.7.10 Boot Override

这些项目显示可用设备。屏幕上显示的设备数量依据系统中安装的设备而定。选 择一个项目,从该设备启动。

# 2.8 工具菜單(Tool)

本工具菜单可以让您针对特别功能进行设置。请选择菜单中的选项并按下<Enter> 鍵來顯示子菜單。

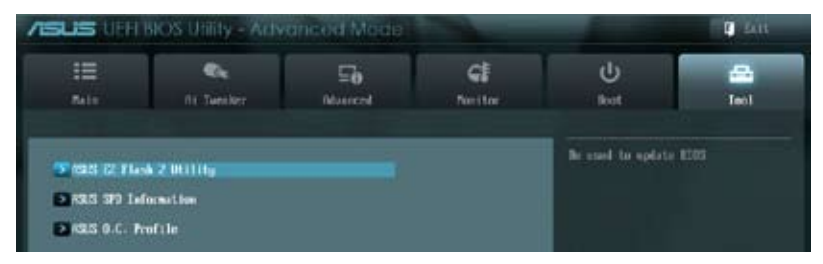

## 2.8.1 ASUS EZ Flash 2 Utility

本项目可以让您运行 ASUS EZ Flash 2。当您按下 <Enter> 键后,华硕 EZ Flash 2 屏幕會出現。

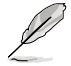

更多详细信息,请参考"2.1.2 使用华硕 EZ Flash 2 升级 BIOS 程序"部 分的說明。

### 2.8.2 ASUS SPD Information

DIMM Slot # [DIMM\_A1]

本項目用來顯示安裝在選定插槽的內存條的 SPD(Serial Presence Detect)信 息 。設置值有:[DIMM\_A1] [DIMM\_B1]

2.8.3 ASUS O.C. Profile

本項目用來存儲或載入 BIOS 設置。

若沒有創建任何設置文件,【Setup Profile Status】項目顯示為 [Not Installed]。

Label

允許您輸入設置文件標籤。

Save to Profile

本项目用来将当前的 BIOS 文件保存到 BIOS Flash 中,并创建一个设置文件。输 入一个设置文件号码,按下 <Enter>,再选择 [Yes]。

Load from Profile

本项目用来载入先前保存在 BIOS Flash 中的 BIOS 设置。输入一个设置文件号 码,按下 <Enter>,再诜择 [Yes]。

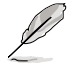

•当升级 BIOS 时,请勿关闭或重置系统以避免系统开机失败。

•建议您只在相同的内存 / 处理器设置与 BIOS 版本状态下升级 BIOS 程 序。

# 2.9 退出 BIOS 程序(Exit)

本菜单可让您读取 BIOS 程序出厂默认值与退出 BIOS 程序,并可保存和取消对 BIOS 项目的更改。您可以从"Exit"菜单中进入 EZ 模式 (EZ Mode)。

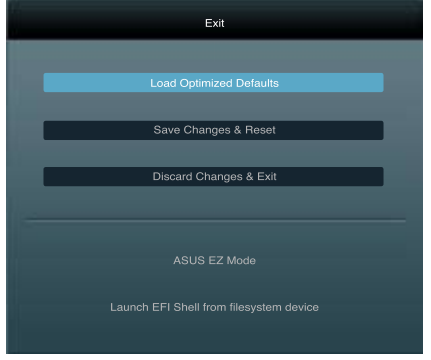

Load Optimized Defaults

本项目用来加载设置菜单中每个参数的默认值。选择了该项目,或者按下 <F5> 鍵後,系統會彈出一個確認窗口,點擊 [Yes] 即可加載默認值。

Save Changes & Reset

完成设置后,在"Exit"菜单中选择此项目以保存您的设置。选择了该项目,或者 按下 <F10> 键后,系统会弹出一个确认窗口,点击 [Yes] 即可保存变更并退出。

Discard Changes & Exit

本项目可放弃您所做的更改,并退出 BIOS 设置程序。选择了该项目,或者按下 <Esc> 键后,系统会弹出一个确认窗口,点击 [Yes] 即可放弃变更并退出。

### ASUS EZ Mode

本项目用来讲入 EZ 模式 (EZ Mode) 画面。

Launch EFI Shell from filesystem device

本项目用来开启可用文件系统设备中的 EFI Shell 应用程序 (shellx64.efi)。

# 华硕的联络信息

華碩電腦(上海)有限公司 ASUSTEK COMPUTER (SHANGHAI) CO., LTD(中國)

### 市场信息

### 技術支持

- 地址: 上海市闵行莘庄工业区春东路 508 號 電話: +86-21-54421616
- 傳真: +86-21-54420088
- 互聯網: http://www.asus.com.cn/
- 电话: +86-20-28047506 (800-820-6655) 電子郵件:http://vip.asus.com/eservice/
	- techserv.asp/x
- 在線支持:http://support.asus.com/ techserv/techserv.aspx

# 华硕电脑公司 ASUSTeK COMPUTER INC.(亚太地区)

### 市场信息

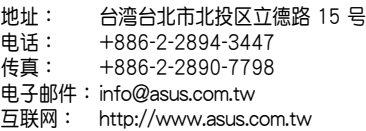

地址: 800 Corporate Way, Fremont, California 94539, USA

電話: +1-510-739-3777 傳真: +1-510-608-4555 互聯網: http://usa.asus.com

## 技術支持

電話: +86-21-38429911 傳真: +86-21-58668722, ext. 9101# 在線支持:http://support.asus.com/ techserv/techserv.aspx

## ASUS COMPUTER INTERNATIONAL (美国)

### 市場信息

### 技術支持

- 電話: +1-812-282-2787
- 傳真: +1-812-284-0883
- 在線支持:http://support.asus.com/ techserv/techserv.aspx

# ASUS COMPUTER GmbH (德国/奥地利)

#### 市場信息

### 技術支持

- 地址: Harkort Str. 21-23, D-40880 Ratingen, Deutschland 傳真: +49-2102-959911 互聯網: http://www.asus.de 在線聯絡:http://www.asus.de/sales (仅回答市场相关事务的问题) 電話: +49-1805-010923(配件)\* 電話: +49-1805-010920(系統 / 筆記 本電腦 / 易家族 / LCD)\* 傳真: +49-2102-9599-11 在線支持:http://support.asus.com/ techserv/techserv.aspx
- \* 使用德国固定电话拨打每分钟话费为 0.14 欧元,使用手机拨打每分钟话费为 0.42 欧 元。

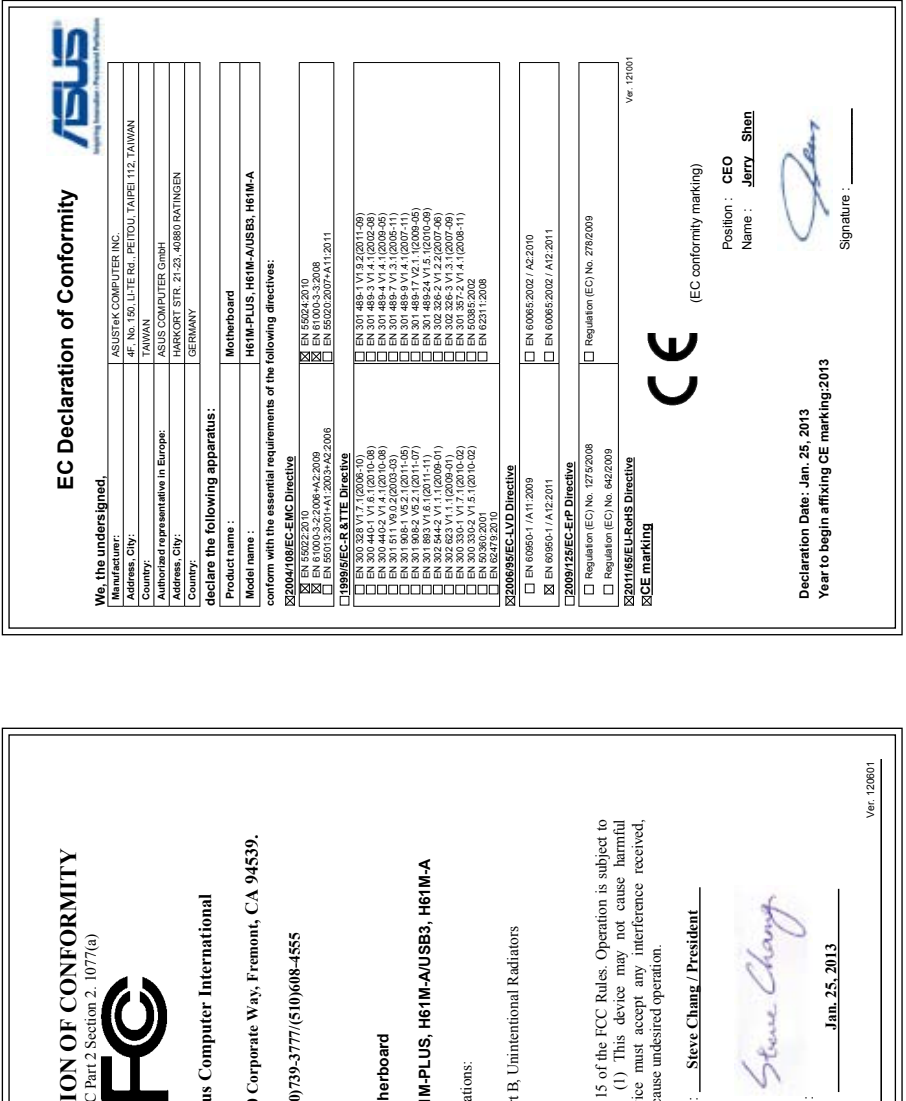

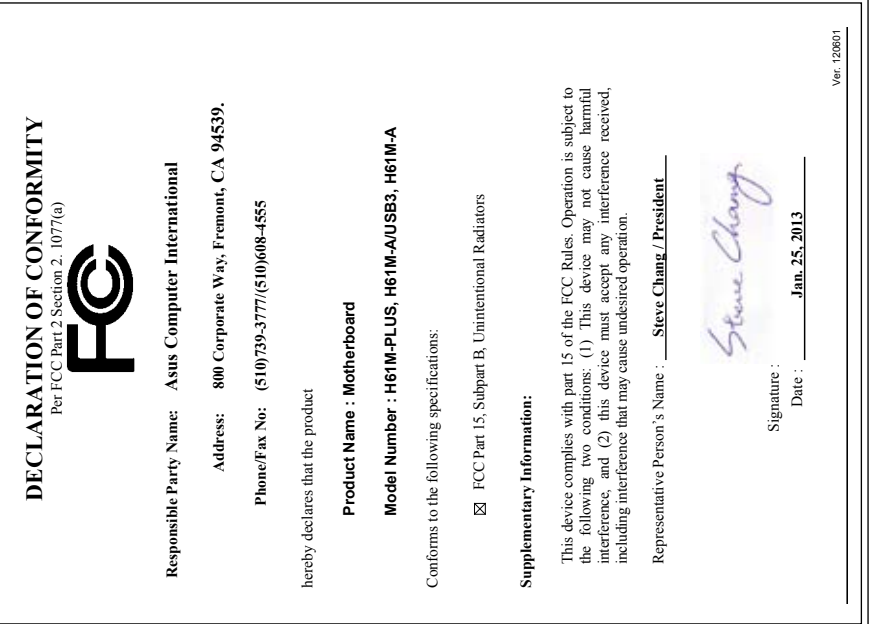